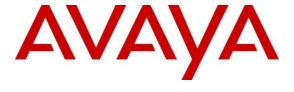

## Avaya Solution & Interoperability Test Lab

Applications Notes for Avaya Aura<sup>TM</sup> Communication Manager 6.0, Avaya Aura<sup>TM</sup> Session Manager 6.0 and Avaya Aura<sup>TM</sup> Session Border Controller with AT&T IP Flexible Reach SIP Trunk Service – Issue 1.1

## **Abstract**

These Application Notes describe the steps for configuring Avaya Aura<sup>TM</sup> Session Manager, Avaya Aura<sup>TM</sup> Communication Manager, and the Avaya Aura<sup>TM</sup> Session Border Controller with the AT&T IP Flexible Reach service using either **AVPN** or **MIS/PNT** transport connections.

Avaya Aura<sup>TM</sup> Session Manager 6.0 is a core SIP routing and integration engine that connects disparate SIP devices and applications within an enterprise. Avaya Aura<sup>TM</sup> Communication Manager 6.0 is a telephony application server and is the point of connection between the enterprise endpoints and Avaya Aura<sup>TM</sup> Session Manager. An Avaya Aura<sup>TM</sup> Session Border Controller is the point of connection between Avaya Aura<sup>TM</sup> Session Manager and the AT&T IP Flexible Reach service and is used not only to secure the SIP trunk, but also to make adjustments to the signaling for interoperability.

The AT&T IP Flexible Reach service is one of several SIP-based Voice over IP (VoIP) services offered to enterprises for a variety of voice communications needs. The AT&T IP Flexible Reach service allows enterprises in the U.S.A. to place outbound local and long distance calls, receive inbound Direct Inward Dialing (DID) calls from the PSTN, and place calls between an enterprise's sites.

AT&T is a member of the Avaya DevConnect Service Provider program. Information in these Application Notes has been obtained through compliance testing and additional technical discussions. Testing was conducted via the DevConnect Program.

# **TABLE OF CONTENTS**

| 1. | . Introd | uction                                                         | 4  |
|----|----------|----------------------------------------------------------------|----|
|    |          | nteroperability Compliance Testing                             |    |
|    |          | Support                                                        |    |
|    |          | Known Limitations                                              |    |
| 2. | . Refere | ence Configuration                                             | 6  |
|    | 2.1. I   | Ilustrative Configuration Information                          | 8  |
|    | 2.2. C   | Call Flows                                                     | 9  |
|    | 2.2.1.   | Inbound                                                        | 9  |
|    | 2.2.2.   | Outbound                                                       | 10 |
|    | 2.2.3.   | Call Forward Re-direction                                      | 11 |
|    | 2.2.4.   |                                                                |    |
| 3. | . Equip  | ment and Software Validated                                    | 13 |
| 4. | . Avaya  | a Aura <sup>TM</sup> Session Manager                           | 15 |
|    | 4.1. E   | Background                                                     | 15 |
|    | 4.2. R   | Routing Policies                                               | 15 |
|    | 4.3. S   | SIP Domains                                                    | 18 |
|    | 4.4. L   | ocations                                                       | 19 |
|    | 4.5. A   | Adaptations                                                    |    |
|    | 4.5.1.   | 1                                                              |    |
|    | 4.5.2.   | $\mathcal{L}$                                                  |    |
|    | 4.6. S   | SIP Entities                                                   |    |
|    | 4.6.1.   | $\mathcal{E}$                                                  |    |
|    | 4.6.2.   | , , , , , , , , , , , , , , , , , , ,                          |    |
|    | 4.6.3.   | j j                                                            |    |
|    | 4.6.4.   | J                                                              |    |
|    | 4.6.5.   | $\mathcal{E}$                                                  |    |
|    |          | Entity Links                                                   |    |
|    | 4.7.1.   | Entity Links to Avaya Aura <sup>TM</sup> Communication Manager |    |
|    | 4.7.2.   | J                                                              |    |
|    | 4.7.3.   |                                                                |    |
|    | 4.7.4.   | $\mathcal{E}$                                                  |    |
|    |          | SIP Entity Completed Configuration                             |    |
|    |          | ime Ranges                                                     |    |
|    | 4.10.    | Routing Policies                                               |    |
|    | 4.10.1   | $\boldsymbol{c}$                                               |    |
|    | 4.10.2   |                                                                |    |
|    | 4.10.3   | $\mathcal{E}$                                                  |    |
|    | 4.11.    | Dial Patterns                                                  |    |
|    | 4.11.1   | 8                                                              |    |
|    | 4.11.2   | $\mathcal{E}$                                                  | 44 |
|    | 4.11.3   | $\mathcal{E}$                                                  | _  |
|    |          | M Communication Manager                                        |    |
|    | 4.12.    | Routing Policy Completed Configuration                         |    |
|    | 4.13.    | Session Manager Administration                                 | 49 |

| 5.  | . Avaya A                  | ura <sup>TM</sup> Communication Manager                                              | 50  |
|-----|----------------------------|--------------------------------------------------------------------------------------|-----|
|     |                            | em Parameters                                                                        |     |
|     | 5.2. Dial                  | Plan and Feature Access Codes                                                        | 53  |
|     | 5.3. IP N                  | Jetwork Parameters                                                                   | 54  |
|     | 5.4. Au                    | tomatic Route Selection (ARS) Table                                                  | 58  |
|     | 5.5. Alt                   | ernate Automated Routing (AAR) Table                                                 | 59  |
|     |                            | Trunks                                                                               |     |
|     | 5.6.1.                     | SIP Trunk for AT&T Access                                                            | 59  |
|     | 5.6.2.                     | Local SIP Trunk (Modular Messaging and SIP Telephones)                               | 62  |
|     | 5.7. Rou                   | te Pattern for Outbound Calls                                                        |     |
|     | 5.7.1.                     | Calls to AT&T                                                                        | 64  |
|     | 5.7.2.                     | Local Calls                                                                          | 65  |
|     | 5.8. Priv                  | ate Numbering                                                                        | 66  |
|     | 5.9. Pub                   | olic Unknown Numbering                                                               | 67  |
|     | 5.10. C                    | ptional Features                                                                     | 67  |
|     | 5.10.1.                    | Modular Messaging Coverage Path and Hunt Group                                       | 67  |
|     | 5.10.2.                    | Auto Attendant                                                                       | 69  |
|     | 5.10.3.                    | Meet-me Conference                                                                   | 70  |
| 5.  | . Avaya M                  | odular Messaging                                                                     | 70  |
| 7.  | . Avaya A                  | ura <sup>TM</sup> Session Border Controller                                          | 71  |
|     | 7.1. Ava                   | ya Aura™ SBC Installation                                                            | 72  |
|     | 7.2. Ava                   | ya Aura™ Session Border Controller Configuration                                     | 80  |
|     | 7.2.1.                     | Login and License Installation                                                       | 80  |
|     | 7.2.2.                     | Stripping SIP Headers                                                                | 82  |
|     | 7.2.3.                     | ICMP Configuration For ATT OPTIONS Message Response                                  | 84  |
|     | 7.2.4.                     | Contact Header Update                                                                | 85  |
|     | 7.2.5.                     | Saving Configuration                                                                 | 87  |
|     | 7.3. Ava                   | ya Aura™ Session Border Controller Running Configuration                             | 88  |
| 3.  |                            | Test Approach and Test Results                                                       |     |
| 9.  | Verificat                  | ion Steps                                                                            | 96  |
|     | 9.1. Gen                   | eral                                                                                 | 96  |
|     | 9.2. Ava                   | ya Aura™ Communication Manager                                                       | 96  |
|     | 9.3. Ava                   | ya Aura™ Session Manager                                                             | 97  |
|     |                            | ocol Traces                                                                          |     |
|     | 9.5. Av                    | aya Aura <sup>TM</sup> Session Border Controller                                     | 100 |
| 1 ( | 0. Conclu                  | usion                                                                                | 102 |
| 1   | <ol> <li>Refere</li> </ol> | nces                                                                                 | 102 |
| 12  | 2. Adden                   | dum 1 – Provisioning for Ptime in Avaya Aura <sup>TM</sup> Session Border Controller | 103 |
|     | 12.1. H                    | eader Manipulation for Inbound and Outbound Calls                                    | 103 |
|     | 12.2. R                    | unning Configuration Changes on Session Border Controller                            | 105 |
|     |                            | ample Trace Reflecting the Addition of the Ptime Header                              |     |

## 1. Introduction

These Application Notes describe the steps for configuring Avaya Aura<sup>TM</sup> Session Manager, Avaya Aura<sup>TM</sup> Communication Manager, and Avaya Aura<sup>TM</sup> Session Border Controller (SBC) with the AT&T IP Flexible Reach service using either **AVPN** or **MIS/PNT** transport connections.

Avaya Aura<sup>TM</sup> Session Manager 6.0 is a core SIP routing and integration engine that connects disparate SIP devices and applications within an enterprise. Avaya Aura<sup>TM</sup> Communication Manager 6.0 is a telephony application server and is the point of connection between the enterprise endpoints and Avaya Aura<sup>TM</sup> Session Manager. An Avaya Aura<sup>TM</sup> Session Border Controller (SBC) is the point of connection between Avaya Aura<sup>TM</sup> Session Manager and the AT&T IP Flexible Reach service and is used not only to secure the SIP trunk, but also to make adjustments to the signaling for interoperability.

The AT&T IP Flexible Reach service is one of several SIP-based Voice over IP (VoIP) services offered to enterprises for a variety of voice communications needs. The AT&T IP Flexible Reach service allows enterprises in the U.S.A. to place outbound local and long distance calls, receive inbound Direct Inward Dialing (DID) calls from the PSTN, and place calls between an enterprise's sites. The AT&T IP Flexible Reach service utilizes AVPN<sup>1</sup> or MIS/PNT<sup>2</sup> transport services.

## 1.1. Interoperability Compliance Testing

The interoperability compliance testing focused on verifying inbound and outbound call flows (see **Section 2.2** for examples) between Avaya Aura<sup>TM</sup> Session Manager, Avaya Aura<sup>TM</sup> Communication Manager, Avaya Aura<sup>TM</sup> Session Border Controller, and the AT&T IP Flexible Reach service using AVPN or MIS/PNT transport.

The compliance testing was based on a test plan provided by AT&T, for the functionality required for certification as a solution supported on the AT&T network. Calls were made to and from the PSTN across the AT&T network (see **Section 2.2** for sample call flows). The following features were tested as part of this effort:

- SIP trunking.
- T.38 Fax.
- Passing of DTMF events and their recognition by navigating automated menus.
- PBX features such as hold, resume, conference and transfer.
- Call redirection with Diversion Header.

<sup>&</sup>lt;sup>1</sup> AVPN uses compressed RTP (cRTP).

<sup>&</sup>lt;sup>2</sup>.MIS/PNT does not support cRTP.

## 1.2. Support

AT&T customers may obtain support for the AT&T IP Flexible Reach service by calling (877) 288-8362.

Avaya customers may obtain documentation and support for Avaya products by visiting <a href="http://support.avaya.com">http://support.avaya.com</a>. The "Connect with Avaya" section provides the worldwide support directory. In the United States, (866) GO-AVAYA (866-462-8292) provides access to overall sales and service support menus. Customers may also use specific numbers (provided on <a href="http://support.avaya.com">http://support.avaya.com</a>) to directly access specific support and consultation services based upon their Avaya support agreements.

#### 1.3. Known Limitations

- 1. G.711 faxing is not supported between Communication Manager and the AT&T IP Flexible Reach service. Communication Manager does not support the protocol negotiation that AT&T requires to have G.711 fax calls work. T.38 faxing is supported, as is Group 3 and Super Group 3 fax. Fax speeds are limited to 9600 in the configuration tested. In addition, Fax Error Correction Mode (ECM) is not supported by Communication Manager.
- 2. **Emergency 911/E911 Services Limitations and Restrictions** Although AT&T provides 911/E911 calling capabilities, AT&T does not warrant or represent that the equipment and software (e.g., IP PBX) reviewed in this customer configuration guide will properly operate with AT&T IP Flexible Reach to complete 911/E911 calls; therefore, it is Customer's responsibility to ensure proper operation with its equipment/software vendor.
  - While AT&T IP Flexible Reach services support E911/911 calling capabilities under certain Calling Plans, there are circumstances when that E911/911 service may not be available, as stated in the Service Guide for AT&T IP Flexible Reach found at <a href="http://new.serviceguide.att.com">http://new.serviceguide.att.com</a>. Such circumstances include, but are not limited to, relocation of the end user's CPE, use of a non-native or virtual telephone number, failure in the broadband connection, loss of electrical power, and delays that may occur in updating the Customer's location in the automatic location information database. Please review the AT&T IP Flexible Reach Service Guide in detail to understand the limitations and restrictions.
- 3. Communication Manager 6.0 currently uses a SIP telephone event type 127 for the Extend-Call feature. This may cause connectivity issues with AT&T IP Flexible Reach service. As a result, the Extend-Call feature is not supported until this problem is fixed in Communication Manager (Target release for fix CM R6.0 SP2).
- 4. Avaya Modular Messaging 5.2 currently uses a SIP telephone event type 127 for the Find-Me feature. This may cause connectivity issues with AT&T IP Flexible Reach service. As a result, the Find-Me feature is not supported until this problem is fixed in Modular Messaging (Target release for fix MM R5.2 SP5).
- 5. Avaya Network Call Redirection (NCR) must be disabled (default) on the Communication Manager SIP trunk to the AT&T Flexible Reach service, otherwise connectivity issues may result in call scenarios involving Hold being signaled with "sendonly" (Communication Manager signals Hold with "sendonly" only when NCR is enabled).

- 6. Shuffling must be disabled on the Communication Manager "local" SIP trunk due to codec negotiation issues with Avaya SIP telephones.
- 7. Currently Communication Manager 6.0 does not include Ptime in SIP message headers when packet intervals other than the default of 20ms are specified. The AT&T IP Flexible Reach service recommendation is to use 30ms intervals, so while Communication Manager 6.0 can be provisioned to transmit at this interval, the associated SIP Ptime signaling will not be sent to the AT&T IP Flexible Reach service. This may result in asymmetric intervals and increased network bandwidth utilization. The procedure described in **Section 12**, **Addendum 1** shows how the Session Border Controller used in this reference configuration can be configured to insert the ptime=30 parameter, as requested by the AT&T IP Flexible Reach service.

# 2. Reference Configuration

The reference configuration used in these Application Notes is shown in the figure below and consists of several components:

- Session Manager provides core SIP routing and integration services that enables communications between disparate SIP-enabled entities, e.g., PBXs, SIP proxies, gateways, adjuncts, trunks, applications, etc. across the enterprise. Session Manager allows enterprises to implement centralized and policy-based routing, centralized yet flexible dial plans, consolidated trunking, and centralized access to adjuncts and applications.
- System Manager provides a common administration interface for centralized management of all Avaya Aura<sup>TM</sup> Session Manager instances in an enterprise.
- Communication Manager provides the voice communications services for a particular enterprise site. In the reference configuration, Communication Manager runs on an Avaya S8800 Server. This solution is extensible to other Avaya S8xxx Servers. The Avaya Media Gateway provides the physical interfaces and resources for Communication Manager. In the reference configuration, an Avaya G650 Media Gateway is used. This solution is extensible to other Avaya Media Gateways.
- Avaya "desk" phones are represented with Avaya 4600 and 9600 Series IP Telephones running H.323 software, 9600 Series IP Telephones running SIP software, Avaya 6211 series Analog Telephones, and Avaya one-X<sup>TM</sup> Communicator, a PC based Softphone.
- Session Border Controller provides SIP header manipulation between the AT&T IP Flexible Reach service and the enterprise internal network. UDP transport protocol is used between the Session Border Controller and the AT&T IP Flexible Reach service.
- An existing Avaya Modular Messaging system (in Multi-Site mode in this reference configuration) provides the corporate voice messaging capabilities in the reference configuration and its provisioning is beyond the scope of this document.
- Outbound calls are originated from a phone or fax provisioned on Communication Manager.
  Signaling is passed from Communication Manager to Session Manager and on to the Session
  Border Controller, before being sent to the AT&T network for termination. Media is sent from
  the calling phone to the Communication Manager Media Processor initially on call setup, but
  when applicable, the media is redirected directly from the station ("shuffled") via the Session
  Border Controller.

- Inbound calls are sent from AT&T, through the Session Border Controller to the Session
  Manager which routed the call to Communication Manager. Communication Manager
  terminated the call to the appropriate phone or fax extension. The H.323 phones on the
  enterprise side registered to the Communication Manager C-LAN controller. The SIP phones
  on the enterprise side registered to the Session Manager.
- Enterprise sites may have additional or alternate routes to PSTN using analog or digital TDM trunks. However these trunks were not used in the reference configuration.

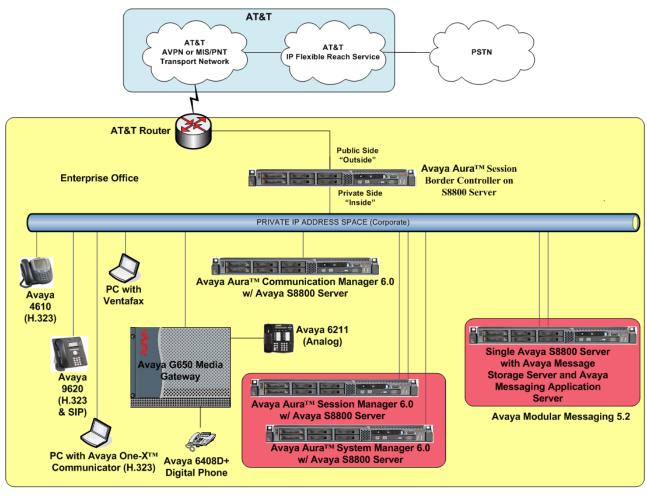

Figure 1: Reference configuration

# 2.1. Illustrative Configuration Information

The specific values listed in the table below and in subsequent sections are used in the reference configuration described in these Application Notes, and are **for illustrative purposes only**. Customers must obtain and use the specific values for their own specific configurations.

**Note** - The AT&T IP Flexible Reach service border element IP addresses shown in this document are examples. AT&T Customer Care will provide the actual IP addresses as part of the IP Flexible Reach provisioning process.

| Component                                               | Illustrative Value in these Application Notes |  |  |  |
|---------------------------------------------------------|-----------------------------------------------|--|--|--|
| Avaya Aura <sup>TM</sup> System Manager                 |                                               |  |  |  |
| Management IP Address                                   | 10.80.120.21                                  |  |  |  |
| Avaya Aura <sup>TM</sup> Session Manager                |                                               |  |  |  |
| Management IP Address                                   | 10.80.120.27                                  |  |  |  |
| Network IP Address                                      | 10.80.120.28                                  |  |  |  |
| Avaya Aura <sup>TM</sup> Communication Manager          |                                               |  |  |  |
| C-LAN IP Address                                        | 10.80.111.31                                  |  |  |  |
| Avaya Aura <sup>TM</sup> Communication Manager          | 666-50xx = H323                               |  |  |  |
| extensions                                              | 666-51xx=Analog                               |  |  |  |
|                                                         | 666-52xx=Digital                              |  |  |  |
|                                                         | 666-54xx=SIP                                  |  |  |  |
| Avaya CPE local dial plan                               | 666-5xxx                                      |  |  |  |
| Voice Messaging Pilot Extension                         | 666-4999                                      |  |  |  |
| Avaya Modular Messaging                                 |                                               |  |  |  |
| Messaging Application Server (MAS) IP                   | 10.80.100.30                                  |  |  |  |
| Address                                                 |                                               |  |  |  |
| Messaging Server (MSS) IP Address                       | 10.80.100.29                                  |  |  |  |
| Avaya Aura <sup>TM</sup> Session Border Controller      |                                               |  |  |  |
| IP Address of "Outside" (Public) Interface              | 192.168.62.55 (active)                        |  |  |  |
| (connected to AT&T Access Router/IP Flexible            |                                               |  |  |  |
| Reach Service)                                          |                                               |  |  |  |
| IP Address of "Inside" (Private) Interface              | 10.80.130.12 (active)                         |  |  |  |
| (connected to Avaya Aura <sup>TM</sup> Session Manager) |                                               |  |  |  |
| AT&T IP Flexible Reach Service                          |                                               |  |  |  |
| Border Element IP Address                               | 135.242.225.210                               |  |  |  |

**Table 1: Illustrative Values Used in these Application Notes** 

#### 2.2. Call Flows

To understand how inbound and outbound AT&T IP Flexible Reach service calls are handled by Session Manager and Communication Manager, four basic call flows are described in this section.

#### **2.2.1.** Inbound

The first call scenario illustrated in the figure below is an inbound AT&T IP Flexible Reach service call that arrives on Session Manager and is subsequently routed to Communication Manager, which in turn routes the call to a phone, fax, or in some cases, a vector.

- 1. A PSTN phone originates a call to an AT&T IP Flexible Reach service number.
- 2. The PSTN routes the call to the AT&T IP Flexible Reach service network.
- 3. The AT&T IP Flexible Reach service routes the call to the Session Border Controller.
- 4. The Session Border Controller performs any necessary SIP header modifications, and routes the call to Session Manager.
- 5. Session Manager applies any necessary SIP header adaptations and digit conversions, and based on configured Routing Policies, determines to where the call should be routed next. In this case, Session Manager routes the call to Communication Manager.
- 6. Depending on the called number, Communication Manager routes the call to a phone, a fax or a vector.

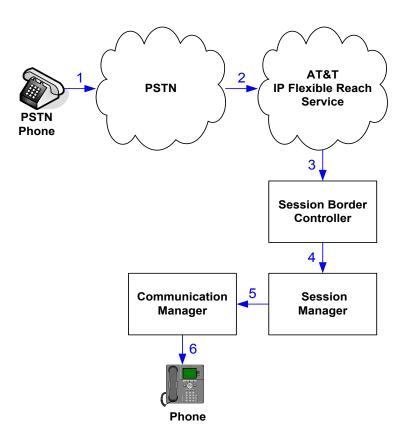

Figure 2: Inbound AT&T IP Flexible Reach Call

#### 2.2.2. Outbound

The second call scenario illustrated in the figure below is an outbound call initiated on Communication Manager, routed to Session Manager and is subsequently sent to the Session Border Controller for delivery to AT&T IP Flexible Reach service.

- 1. A Communication Manager phone or fax originates a call to an AT&T IP Flexible Reach service number for delivery to PSTN.
- 2. Communication Manager routes the call to the Session Manager.
- 3. Session Manager applies any necessary SIP header adaptations and digit conversions, and based on configured Routing Policies, determines to where the call should be routed next. In this case, Session Manager routes the call to the Session Border Controller.
- 4. The Session Border Controller performs any necessary SIP header modifications, and routes the call to the AT&T IP Flexible Reach service.
- 5. The AT&T IP Flexible Reach service delivers the call to PSTN.

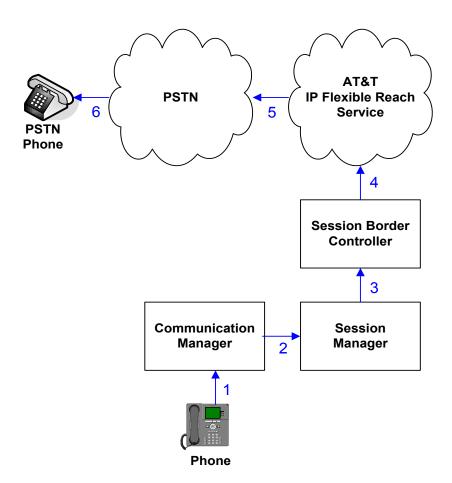

Figure 3: Outbound AT&T IP Flexible Reach Call

#### 2.2.3. Call Forward Re-direction

The third call scenario illustrated in the figure below is an inbound AT&T IP Flexible Reach service call that arrives on Session Manager and subsequently Communication Manager. Communication Manager routes the call to a destination station, however the station has set Call Forwarding to an alternate destination. Without answering the call, Communication Manager immediately redirects the call back to the AT&T IP Flexible Reach service for routing to the alternate destination.

**Note** –ATT requires the diversion header when a call is redirected to ATT IP Flexible Reach telephone number. (see **Section 5.6.1**, **Step 5**).

- 1. Same as the first call scenario in **Section 2.2.1**.
- 2. Because the Communication Manager phone has set Call Forward to another AT&T IP Flexible Reach service number, Communication Manager initiates a new call back out to Session Manager, the Session Border Controller, and to the AT&T IP Flexible Reach service network.
- 3. The AT&T IP Flexible Reach service places a call to the alternate destination and upon answer, Communication Manager connects the calling party to the target party.

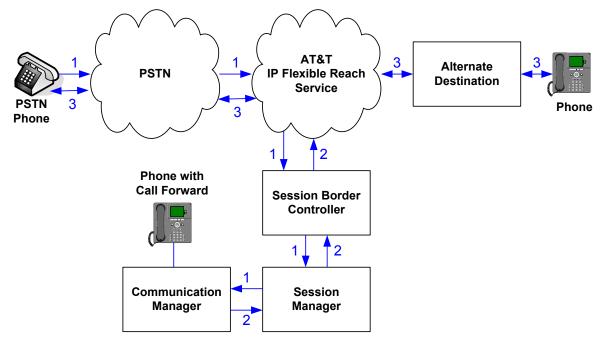

Figure 4: Re-directed (e.g. Call Forward) AT&T IP Flexible Reach Call

## 2.2.4. Coverage to Voicemail

The call scenario illustrated in the figure below is an inbound call that is covered to voicemail. In this scenario, the voicemail system is an Avaya Modular Messaging system connected to Session Manager.

- 1. Same as the first call scenario in **Section 2.2.1**.
- 2. The called Communication Manager phone does not answer the call, and the call covers to the phone's voicemail. Communication Manager forwards<sup>3</sup> the call to Session Manager.
- 3. Session Manager applies any necessary SIP header adaptations and digit conversions, and based on configured Routing Policies, determines to where the call should be routed next. In this case, Session Manager routes the call to Avaya Modular Messaging. Avaya Modular Messaging answers the call and connects the caller to the called phone's voice mailbox. Note that the call<sup>4</sup> continues to go through Communication Manager.

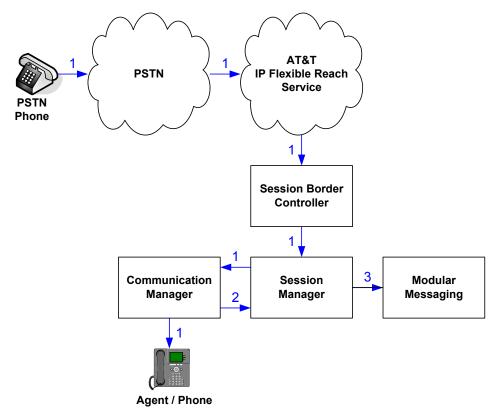

Figure 5: Coverage to Voicemail

\_

<sup>&</sup>lt;sup>3</sup> Communication Manager places a call to Modular Messaging, and then connects the inbound caller to Modular Messaging. SIP redirect methods, e.g., 302, are not used.

<sup>&</sup>lt;sup>4</sup> The SIP signaling path still goes through Communication Manager. In addition, since the inbound call and Modular Messaging use different codecs (G.729 and G.711, respectively), Communication Manager performs the transcoding, and thus the RTP media path also goes through Communication Manager.

# 3. Equipment and Software Validated

The following equipment and software was used for the reference configuration described in these Application Notes.

| Component                                    | Version                                            |
|----------------------------------------------|----------------------------------------------------|
| Avaya S8800 Server                           | Avaya Aura <sup>TM</sup> System Manager 6.0        |
|                                              | (6.0.0.0.556-3.0.6.1)                              |
| Avaya S8800 Server                           | Avaya Aura <sup>TM</sup> Session Manager 6.0       |
|                                              | (6.0.0.0.600020)                                   |
| Avaya S8800 Server                           | Avaya Aura <sup>TM</sup> Communication Manager     |
|                                              | 6.0                                                |
|                                              | (R016x.00.0.345.0) with patch 18246                |
| Avaya S8800 Server                           | Avaya Aura <sup>TM</sup> Session Border Controller |
|                                              | 6.0 (R6.0.0.2.4), Product Version 36M2,            |
|                                              | Build Version 3.6.0, Build 46752                   |
| Avaya G650 Media Gateway                     |                                                    |
| TN2312BP IP Server Interface (IPSI)          | HW15 FW050                                         |
| TN799DP Control-LAN (C-LAN)                  | HW01 FW037                                         |
| TN2602AP IP Media Resource 320               | HW02 FW054                                         |
| (MedPro)                                     |                                                    |
| TN2501AP VAL-ANNOUNCEMENT                    | HW03 FW021                                         |
| TN2224CP Digital Line                        | HW08 FW015                                         |
| TN793CP Analog Line                          | HW04 FW010                                         |
| Avaya 9630 IP Telephone                      | Avaya one-X <sup>TM</sup> Deskphone Edition        |
|                                              | H.323 Version S3.1                                 |
| Avaya 9620C IP Telephone                     | Avaya one-X <sup>TM</sup> Deskphone Edition        |
|                                              | SIP Version 2.6.0                                  |
| Avaya one-X <sup>TM</sup> Communicator (H323 | 5.2.0.16                                           |
| Only)                                        |                                                    |
| Avaya 4625SW IP Telephone                    | a25d01a2_8.bin                                     |
| Avaya 6211 Analog phone                      | -                                                  |
| Avaya S8800 Single Server                    | Avaya Modular Messaging 5.2                        |
| Fax device                                   | Ventafax Home Version 6.2                          |
| AT&T IP Flexible Reach Service using         | VNI 18                                             |
| AVPN or MIS/PNT transport service            |                                                    |
| connections.                                 |                                                    |

**Table 2: Equipment and Software Versions** 

**Note** - The solution integration validated in these Application Notes should be considered valid for deployment with Avaya Aura® Communication Manager release 6.0.1 and Avaya Aura® Session Manager release 6.1. Avaya agrees to provide service and support for the integration of Avaya

Aura® Communication Manager release 6.0.1 and Avaya Aura® Session Manager release 6.1 with the AT&T IP Flexible Reach service offer, in compliance with existing support agreements for Avaya Aura® Communication Manager release 6.0 and Avaya Aura® Session Manager 6.0, and in conformance with the integration guidelines as specified in the body of this document.

# 4. Avaya Aura™ Session Manager

These Application Notes assume that basic administration on System Manager and Session Manager has already been performed. Consult [1] and [2] for further details if necessary. Configuration of Session Manager is performed from System Manager. To invoke the System Manager Common Console, launch a web browser, enter https://<IP address of System Manager server>/SMGR as URL, and log in with the appropriate credentials.

## 4.1. Background

Session Manager serves as a central point for supporting SIP-based communication services in an enterprise. Session Manager connects and normalizes disparate SIP network components and provides a central point for external SIP trunking to the PSTN. The various SIP network components are represented as "SIP Entities" and the connections/trunks between Session Manager and those components are represented as "Entity Links". Thus, rather than connecting to every other SIP Entity in the enterprise, each SIP Entity simply connects to Session Manager and relies on Session Manager to route calls to the correct destination. This approach reduces the dial plan and trunking administration needed on each SIP Entity, and consolidates said administration in a central place, namely Avaya Aura<sup>TM</sup> System Manager.

When calls arrive at Session Manager from a SIP Entity, Session Manager applies SIP protocol and numbering modifications to the calls. These modifications, referred to as "Adaptations", are sometimes necessary to resolve SIP protocol differences between disparate SIP Entities, and also serve the purpose of "normalizing" the calls to a common or uniform numbering format, which allows for simpler administration of routing rules in Session Manager. Session Manager then matches the calls against certain criteria embodied in profiles termed "Dial Patterns", and determines the destination SIP Entities based on "Routing Policies" specified in the matching Dial Patterns. Lastly, before the calls are routed to the respective destinations, Session Manager again applies Adaptations in order to bring the calls into conformance with the SIP protocol interpretation and numbering formats expected by the destination SIP Entities.

# 4.2. Routing Policies

Routing Policies define how Session Manager routes calls between SIP network elements. Routing Policies are dependent on the administration of several inter-related items:

- SIP Entities SIP Entities represent SIP network elements such as Session Manager instances, Communication Manager systems, Session Border Controllers, SIP gateways, SIP trunks, and other SIP network devices.
- Entity Links Entity Links define the SIP trunk/link parameters, e.g., ports, protocol (UDP/TCP/TLS), and trust relationship, between Session Manager instances and other SIP Entities.
- SIP Domains SIP Domains are the domains for which Session Manager is authoritative in routing SIP calls. In other words, for calls to such domains, Session Manager applies Routing Policies to route those calls to SIP Entities. For calls to other domains, Session Manager routes those calls to another SIP proxy (either a pre-defined SIP proxy or one discovered through DNS).

- Locations Locations define the physical and/or logical locations in which SIP Entities reside. Call Admission Control (CAC) / bandwidth management may be administered for each location to limit the number of calls to and from a particular Location.
- Adaptations Adaptations are used to apply any necessary protocol adaptations, e.g., modify SIP headers, and apply any necessary digit conversions for the purpose of inter-working with specific SIP Entities. For example, an AT&T-specific Adaptation is used in these Application Notes to remove SIP History-Info headers from SIP messages sent to the AT&T IP Flexible Reach service network. As another example, basic "Digit Conversion" Adaptations are used in this reference configuration to convert digit strings in "destination" (e.g., Request-URI) and "origination" (e.g. P-Asserted Identity) type headers of SIP messages sent to and received from SIP Entities.
- Dial Patterns A Dial Pattern specifies a set of criteria and a set of Routing Policies for routing calls that match the criteria. The criteria include the called party number and SIP domain in the Request-URI, and the Location from which the call originated. For example, if a call arrives at Session Manager and matches a certain Dial Pattern, then Session Manager selects one<sup>5</sup> of the Routing Policies specified in the Dial Pattern. The selected Routing Policy in turn specifies the SIP Entity to which the call is to be routed. Note that Dial Patterns are matched after ingress Adaptations have already been applied.
- Time Ranges Time Ranges specify customizable time periods, e.g., Monday through Friday from 9AM to 5:59PM, Monday through Friday 6PM to 8:59AM, all day Saturday and Sunday, etc. A Routing Policy may be associated with one or more Time Ranges during which the Routing Policy is in effect. For example, for a Dial Pattern administered with two Routing Policies, one Routing Policy can be in effect on weekday business hours and the other Routing Policy can be in effect on weekday off-hours and weekends. In the reference configuration no restrictions were placed on calling times.

The general strategy employed in this reference configuration with regard to Called Party Number manipulation and matching, and call routing is as follows:

- Use common number formats and uniform numbers in matching called party numbers for routing decisions.
- On ingress to Session Manager, apply any called party number modifications necessary to "normalize" the number to a common format or uniform number as defined in the Dial Patterns.
- On egress from SM, apply any called party number modifications necessary to conform to the expectations of the next-hop SIP Entity. For example, on egress from Session Manager to Communication Manager, modify the called party number such that the number is consistent with the dial plan on Communication Manager.

Of course, the items above are just several of many possible strategies that can be implemented with Session Manager.

To view the sequenced steps required for configuring network routing policies, click on "**Routing**" in the left pane of the System Manager Common Console (see below).

<sup>&</sup>lt;sup>5</sup> The Routing Policy in effect at that time with highest ranking is attempted first. If that Routing Policy fails, then the Routing Policy with the next highest rankings is attempted, and so on.

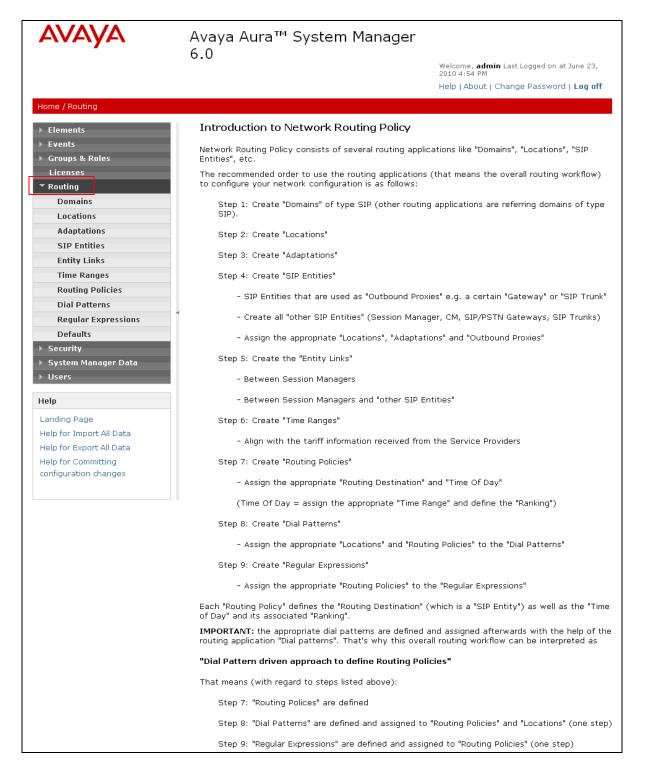

Figure 6: Main Routing Page

#### 4.3. SIP Domains

The steps in this section specify the SIP domains for which Session Manager is authoritative.

- 1. In the left pane under **Routing**, click on "**Domains**". In the **Domain Management** page click on "**New**" (not shown) and configure as follows:
  - Name –Set to avaya.com in this reference configuration
  - Type Set to sip
  - Notes Optional Field
- 2. Click on "Commit"
- 3. Repeat above steps to add additional domains.

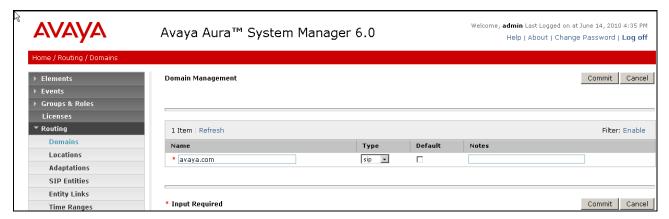

Figure 7: Domain Management Page

#### 4.4. Locations

The steps in this section define the physical and/or logical locations in which SIP Entities reside.

- 1. In the left pane under **Routing**, click on "**Locations**". In the **Location** page [not shown] click on "**New**".
- 2. In the **Location Details** page, configure as follows:
  - Name Enter any descriptive string.
  - Notes (Optional) Enter a description
  - Managed Bandwidth and Average Bandwidth per Call (Optional) To limit the number of calls going to and from this location i.e., apply Call Admission Control.
  - Location Pattern (Optional) To identify IP addresses associated with this Location. In the reference configuration, the IP address of Session Border Controller i.e. 10.80.130.12 was used.
- 3. Click on "Commit".
- 4. Repeat above steps to add any additional Locations (e.g. Location 1 Subnet 10,80.100.x, Location 1 Subnet 10.80.120.x, Loc1 Subnet 10.80.130.x, Location 1 Subnet 10.80.111.x) used in this Reference Configuration.

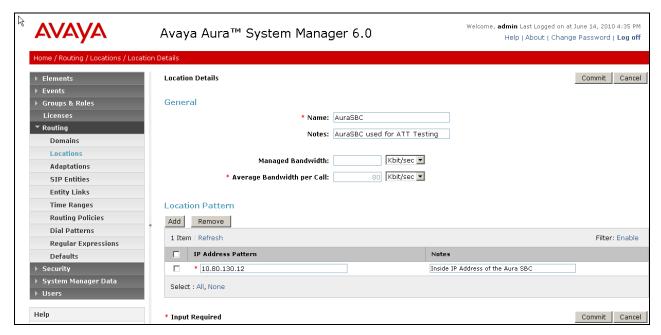

Figure 8: Location Details Page

## 4.5. Adaptations

Adaptations on Session Manager are always between Session Manager and another entity. Adaptations could potentially be applied to both calls coming into Session Manager and going out from the Session Manager. In this section, Adaptations are administered for the following purposes:

- 1. Calls to AT&T (**Section 4.5.1**) Modification<sup>6</sup> of SIP messages sent to the AT&T IP Flexible Reach service.
  - The Avaya CPE domain (avaya.com) is replaced with the IP address of the AT&T Border Element (135.242.225.210) in the Request URI.
  - The "AttAdapter" module removes the History-Info SIP header on egress toward AT&T.
- 2. Calls from AT&T (Section 4.5.2) Modification of SIP messages sent to Communication Manager.
  - The IP address of Session Manager is replaced with the Avaya CPE SIP domain (avaya.com) in the PAI Header.
  - The AT&T DID called number digit strings in the Request URIs are replaced with their associated Communication Manager extensions.

\_

<sup>&</sup>lt;sup>6</sup> Currently, the AT&T Adaptation automatically removes the History-Info header sent by default from Avaya Aura™ Communication Manager.

## 4.5.1. Adaptation for calls to AT&T

The Adaptation administered in this section is applied to SIP messages sent to the AT&T IP Flexible Reach service (via the SBC). No Adaptation was applied to the calls coming from AT&T.

- 1. In the left pane under **Routing**, click on "**Adaptations**". In the **Adaptations** page, click on "**New**" (not shown).
- 2. In the **Adaptation Details** page, configure as follows:
  - Adaptation name Set to any descriptive string.
  - **Module name** Select "**AttAdapter**" from the drop down menu; if no module name is present, select "<click to add module>" and enter "**AttAdapter**".
  - **Module parameter** Enter **odstd=135.247.225.210**, which is the IP address of the AT&T Border Element. This will replace the SIP Domain of Session manager (*avaya.com*) in the *outbound* Request URI to AT&T.
- 3. Click on "Commit".

**Note** - No digit conversions for incoming or outgoing calls are configured for this Adaptation.

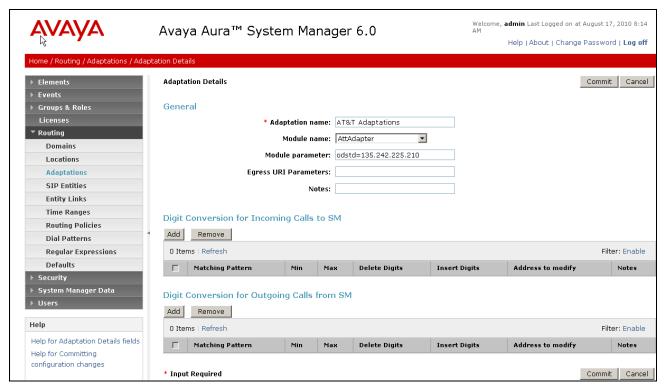

Figure 9: Adaptation Details Page – Adaptation for AT&T

# 4.5.2. Adaptation for calls to Avaya Aura™ Communication Manager

The Adaptation administered in this section is used for modification of SIP messages to Communication Manager only.

- 1. In the left pane under **Routing**, click on "**Adaptations**". In the **Adaptations** page, click on "**New**" (not shown).
- 2. In the **Adaptation Details** page, configure as follows:
  - Adaptation name Set to any descriptive string.
  - Module name Select "DigitConversionAdapter" from the drop down menu; if no module name is present, select "<click to add module>" and enter "DigitConversionAdapter".
  - Module parameter Enter osrcd=avaya.com, which will replace the IP Address/Domain
    in the PAI header with the Avaya CPE domain (avaya.com) for egress to Communication
    Manager.
  - Configure Digit Conversion for Outgoing Calls from SM section as follows:
    - a) Click Add
    - b) **Matching Pattern** Add a matching pattern in the Request URI of the call coming into Session Manager
    - c) Min and Max Set the minimum and maximum value of the pattern to be matched
    - d) **Delete Digits** Set the number of digits to be deleted from the pattern
    - e) Insert Digits Set the number of digits to be added to the number in the Request URI
    - f) Address to modify Set the address to modify i.e. origination/destination or both
    - g) **Notes** [Optional]
  - Repeat the previous step for additional digit conversions to be configured.
  - The figure below lists the digit conversions done for calls coming from ATT Flex Reach service destined for Communication Manager. Note that the ATT DIDs are converted to 7 digit Communication Manager extensions.
- 3. Click on "Commit".

**Note**: In the reference configuration no **Digit Conversion for Incoming Calls to SM** are required.

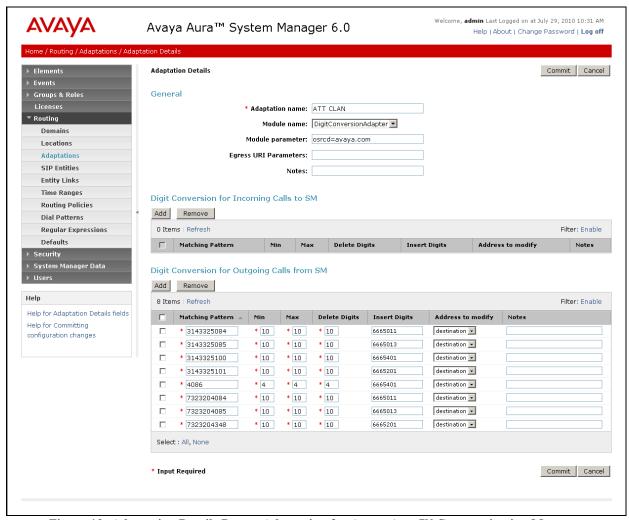

Figure 10: Adaptation Details Page – Adaptation for Avaya Aura™ Communication Manager

#### 4.6. SIP Entities

In this section, SIP Entities are administered for the following SIP network elements:

- Avaya Aura<sup>TM</sup> Session Manager
- Avaya Aura<sup>TM</sup> Communication Manager
- Avaya Aura<sup>TM</sup> Session Border Controller
- Avaya SIP Endpoints SIP Entity
- Avaya Modular Messaging

**Note** – In the reference configuration TCP (port 5060) is used as the transport protocol between Session Manager and all the SIP Entities including Communication Manager. This was done to facilitate protocol trace analysis. However, Avaya best practices call for TLS (port 5061) to be used as transport protocol between Communication Manager and Session Manager in customer environments

# 4.6.1. Avaya Aura™ Session Manager SIP Entity

- 1. In the left pane under **Routing**, click on "SIP Entities". In the SIP Entities page click on "New" (not shown).
- 2. In the **General** section of the **SIP Entity Details** page, configure as follows:
  - Name Enter a descriptive name for Session Manager (e.g. SM1).
  - **FQDN or IP Address** Enter the IP address of the Session Manager network interface, (*not* the management interface), provisioned during installation. Set to **10.80.120.28** in this reference configuration.
  - Type Select "Session Manager".
  - Location Select "Location 1 Subnet 10.80.120.x" as configured in Section 4.4.
  - Outbound Proxy (Optional) Leave blank or select another SIP Entity. For calls to SIP domains for which Session Manager is not authoritative, Session Manager routes those calls to this Outbound Proxy or to another SIP proxy discovered through DNS if Outbound Proxy is not specified.
  - **Time Zone** Select the time zone in which Session Manager resides.
- 3. In the SIP Monitoring section of the SIP Entity Details page select "Use Session Manager Configuration" for SIP Link Monitoring field.
- 4. In the **Port** section of the **SIP Entity Details** page, click on "**Add**" and provision an entry as follows:
  - **Port** Enter "**5060**" (see note above).
  - **Protocol** Select "**TCP**" (see note above).
  - **Default Domain** (Optional) Select a SIP domain administered in **Section 4.3**.
- 5. Repeat **Step 4** to provision another entry, except with "**5080**" for **Port** and "**TCP**" for **Protocol**. Since a single C-LAN was used in this reference configuration, a separate port was configured to separate the SIP endpoint traffic from other traffic on C-LAN. This was done because of the known limitation noted in **Section 1.3**, **Item 6**.
- 6. Click on "Commit".

These entries enable Session Manager to accept SIP requests on the specified ports/protocols.

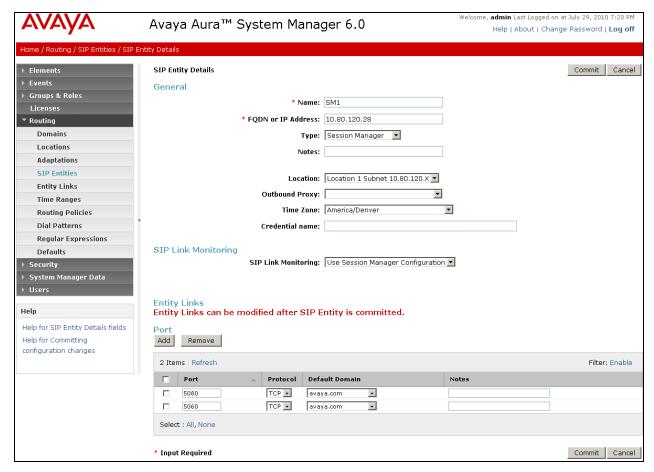

Figure 11: SIP Entity Details Page – Avaya Aura<sup>TM</sup> Session Manager SIP Entity

## 4.6.2. Avaya Aura™ Communication Manager SIP Entity

- 1. In the SIP Entities page, click on "New".
- 2. In the **General** section of the **SIP Entity Details** page, configure as follows:
  - Name Enter any descriptive name for the Communication Manager Signaling Interface.
  - **FQDN or IP Address** Enter the IP address of the Communication Manager C-LAN provisioned in **Section 5.3**, **Step 5**.
  - Type Select "CM".
  - Adaptation Select the Adaptation administered in Section 4.5.2.
  - Location Select a Location administered in Section 4.4.
  - **Time Zone** Select the time zone in which Communication Manager resides.
  - In the SIP Monitoring section of the SIP Entity Details page select "Use Session Manager Configuration" for SIP Link Monitoring field.
- 3. Click on "Commit".

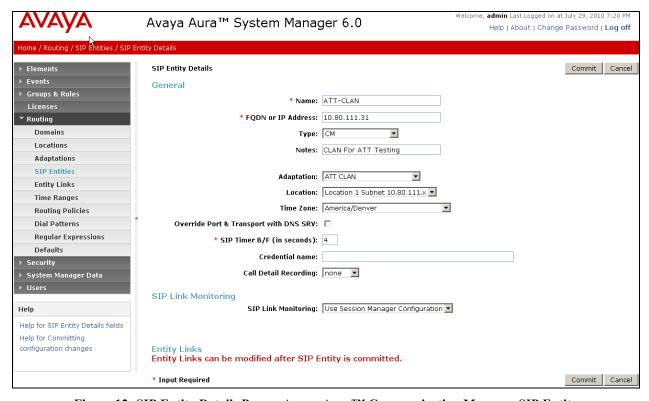

Figure 12: SIP Entity Details Page – Avaya Aura<sup>TM</sup> Communication Manager SIP Entity

# 4.6.3. Avaya Aura™ Session Border Controller SIP Entity

To configure the Session Border Controller entity, repeat the Steps in **Section 4.6.2**. The **FQDN or IP Address** field is populated with the IP address of the private (inside) interface configured in **Section 7.1** and the **Type** field is set to "**Other**". See the figure below for the values used in the reference configuration.

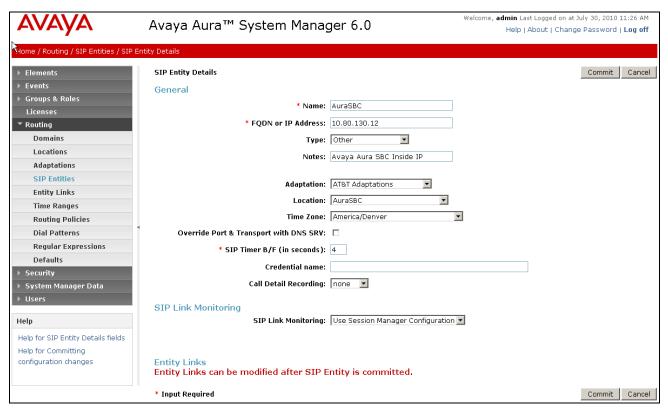

Figure 13: SIP Entity Details Page – Session Border Controller SIP Entity

## 4.6.4. Avaya SIP Endpoints SIP Entity

Because of the shuffling limitation noted in **Section 1.3**, **Item 6**, a separate SIP Entity was created to handle calls to and from SIP Endpoints registered with Session Manager. A single CLAN was used in this reference configuration but a different port number was used as configured in **Section 4.6.1**, **Step 5**. Configuration for this entity is similar to the Entity configured in **Section 4.6.2**.

**Note**: For routing the calls from SIP Endpoints to Communication Manager, this entity has to be used in Application Sequence. The configuration of the Application Sequence on Session Manager is beyond the scope of this document.

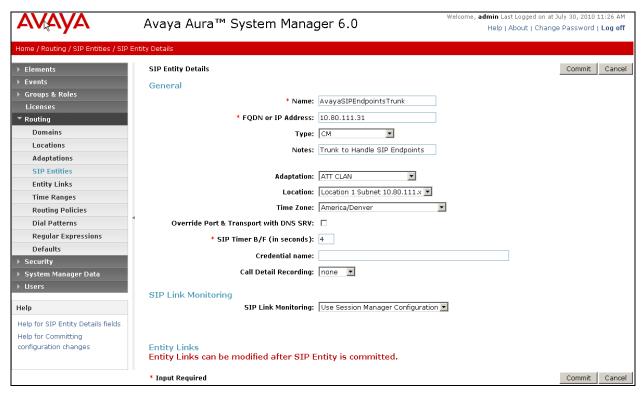

Figure 14: SIP Entity Details Page - Avaya SIP Endpoints

## 4.6.5. Avaya Modular Messaging SIP Entity

To configure the Modular Messaging SIP entity, repeat the Steps in **Section 4.6.2**. The **FQDN or IP Address** field is populated with the IP address of the Modular Messaging Application Server (MAS) and the **Type** field is set to "**Other**". See the figure below for the values used in the reference configuration.

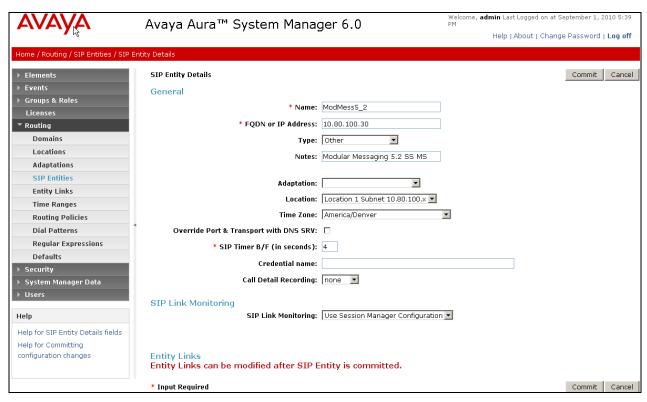

Figure 15: SIP Entity Details Page – Avaya Modular Messaging SIP Entity

## 4.7. Entity Links

In this section, Entity Links are administered between Session Manager and the following SIP Entities:

- Avaya Aura<sup>TM</sup> Communication Manager
- Avaya Aura<sup>TM</sup> Session Border Controller
- Avaya SIP Endpoints
- Avaya Modular Messaging

**Note** – In the reference configuration TCP (port 5060) is used as the transport protocol between Session Manager and all the SIP Entities including Communication Manager. This was done to facilitate protocol trace analysis. However, Avaya best practices call for TLS (port 5061) to be used as transport protocol between Communication Manager and Session Manager in customer environments.

# 4.7.1. Entity Links to Avaya Aura™ Communication Manager

- 1. In the left pane under **Routing**, click on "**Entity Links**". In the **Entity Links** page click on "**New**" (not shown).
- 2. Continuing in the **Entity Links** page, provision the following:
  - Name Enter a descriptive name for this link to Communication Manager (e.g. SM1-ATTClan).
  - **SIP Entity 1** Select the SIP Entity administered in **Section 4.6.1** for Session Manager. SIP Entity 1 must always be an Session Manager instance.
  - SIP Entity 1 Port Enter "5060"
  - **SIP Entity 2** –Select the SIP Entity administered in **Section 4.6.2** for Communication Manager.
  - SIP Entity 2 Port Enter "5060".
  - **Trusted** Check the checkbox.
  - **Protocol** Select "TCP".
- 3. Click on "Commit".

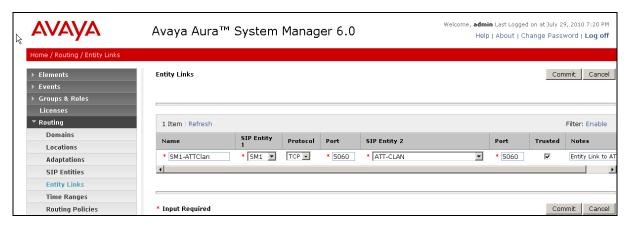

Figure 16: Entity Links Page – Entity Link to Avaya Aura™ Communication Manager

# 4.7.2. Entity Link to AT&T IP Flexible Reach Service via Session Border Controller

To configure the entity link between Session Manager and Session Border Controller entity, repeat the Steps in **Section 4.7.1**. The **SIP Entity 2** field is populated with the SIP Entity configured in **Section 4.6.3**. See the figure below for the values used in the reference configuration.

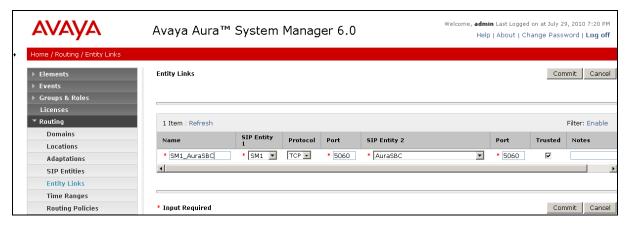

Figure 17: Entity Links Page - Entity Link to AT&T IP Flexible Reach Service via Session Border Controller

# 4.7.3. Entity Link to Avaya Aura™ Communication Manager for SIP Endpoints

To configure this entity link, repeat the Steps in **Section 4.7.1**. The **SIP Entity 2** field is populated with the SIP Entity configured in **Section 4.6.4**. See the figure below for the values used in the reference configuration.

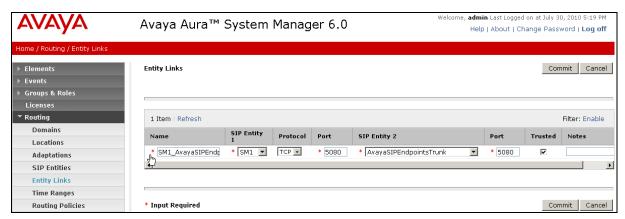

Figure 18: Entity Links Page – Entity Link to SIP Endpoints via Communication Manager

# 4.7.4. Entity Link to Avaya Modular Messaging

To configure this entity link, repeat the Steps in **Section 4.7.1**. The **SIP Entity 2** field is populated with the SIP Entity configured in **Section 4.6.5**. See the figure below for the values used in the reference configuration.

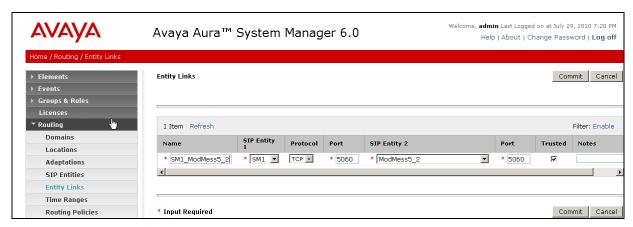

Figure 19: Entity Links Page – Entity Link to Avaya Modular Messaging

# 4.8. SIP Entity Completed Configuration

After the SIP Entity and their corresponding links have been configured, the SIP Entity screens change with the entity link information appended to it. Following figures show all the Entities configured in **Section 4.6** after the entity links have been added in **Section 4.7**.

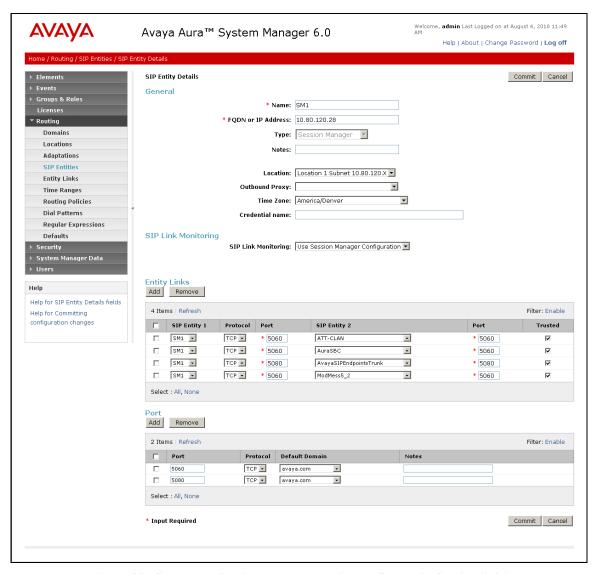

Figure 20: Completed Session Manager Entity configured in Section 4.6.1

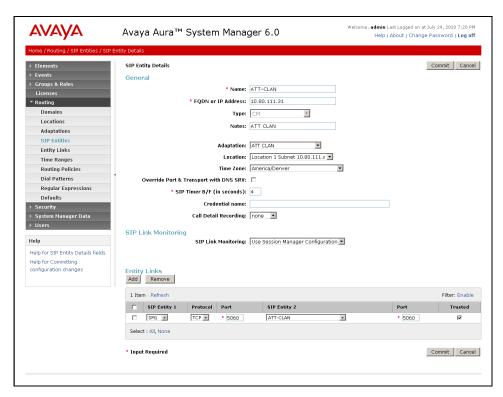

Figure 21: Completed Communication Manager Entity configured in Section 4.6.2

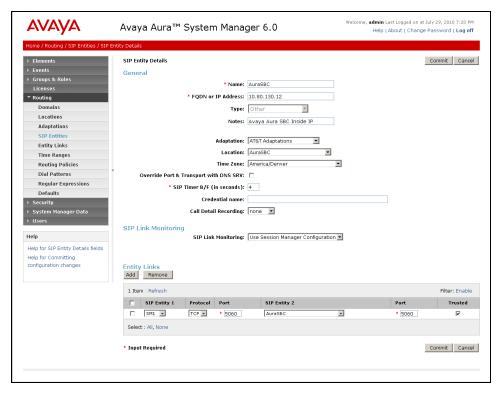

Figure 22: Completed Session Border Controller Entity configured in Section 4.6.3

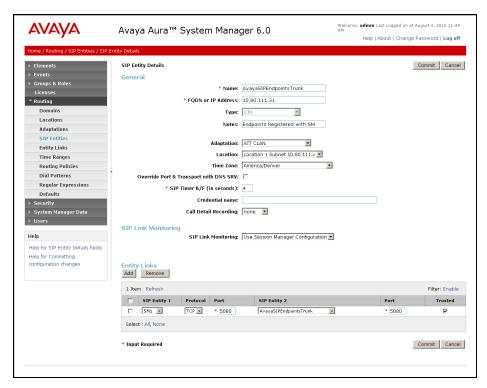

Figure 23: Completed SIP Endpoints Entity configured in Section 4.6.4

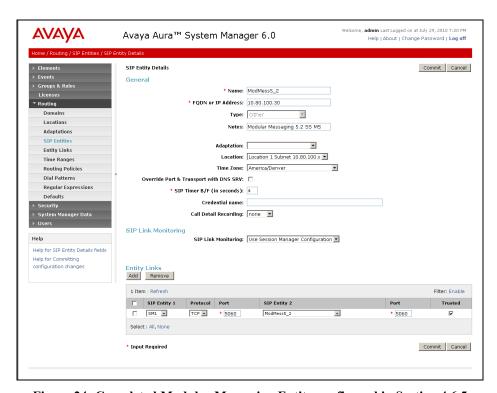

Figure 24: Completed Modular Messaging Entity configured in Section 4.6.5

# 4.9. Time Ranges

- 1. In the left pane under **Routing**, click on "**Time Ranges**". In the **Time Ranges** page click on "**New**" (not shown).
- 2. Continuing in the **Time Ranges** page, enter a descriptive **Name**, check the checkboxes for the desired day(s) of the week, and enter the desired **Start Time** and **End Time**.
- 3. Click on "Commit".
- 4. Repeat **Steps 1–3** to provision additional time ranges.

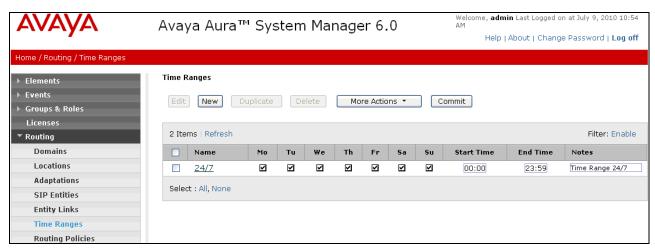

Figure 25: Time Ranges Page

### 4.10. Routing Policies

In this section, Routing Policies are administered for routing calls to the following SIP Entities:

- To the AT&T Flexible Reach Service (via the Avaya Aura™ Session Border Controller)
- To Avaya Aura<sup>TM</sup> Communication Manager
- To Avaya Modular Messaging

### 4.10.1. Routing to AT&T Flexible Reach Service

- 1. In the left pane under **Routing**, click on "**Routing Policies**". In the **Routing Policies** page click on "**New**" (not shown).
- 2. In the **General** section of the **Routing Policy Details** page, enter a descriptive **Name** (e.g. **To\_ATT**) for routing calls to AT&T, and ensure that the **Disabled** checkbox is unchecked to activate this Routing Policy.

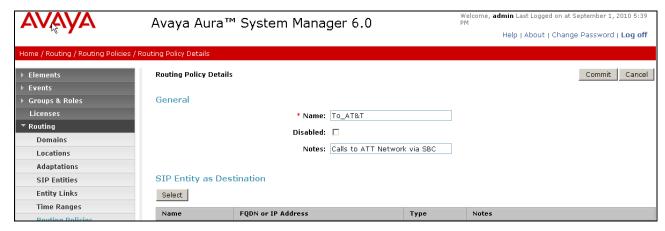

Figure 26: Routing Policy To AT&T

- 3. In the SIP Entity as Destination section of the Routing Policy Details page, click on "Select".
- 4. In the **SIP Entity List** page, select the SIP Entity administered in **Section 4.6.3** for Session Border Controller (**AuraSBC**), and click on "**Select**".

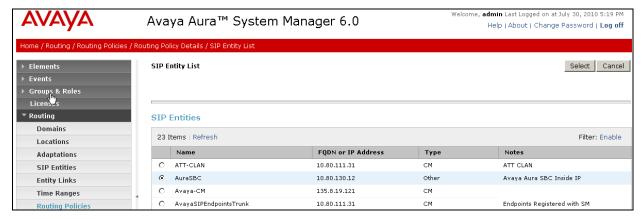

Figure 27: SIP Entity List Page - Routing to AT&T

- 5. Returning to the **Routing Policy Details** page, click on "Add" in the **Time of Day** section.
- 6. In the **Time Range List** page [not shown], check the checkbox(s) corresponding to one or more Time Ranges administered in **Section 4.9**, and click on "**Select**".
- 7. Returning to the **Routing Policy Details** page, enter a **Ranking** (the lower the number, the higher the ranking) in the **Time of Day** section for each Time Range.
- 8. Any **Dial Patterns** that were previously defined will be displayed and entries may be added or removed here. Dial patterns for this reference configuration are configured in **Section 4.11**.
- 9. No **Regular Expressions** were used in this reference configuration.
- 10. Click Commit.

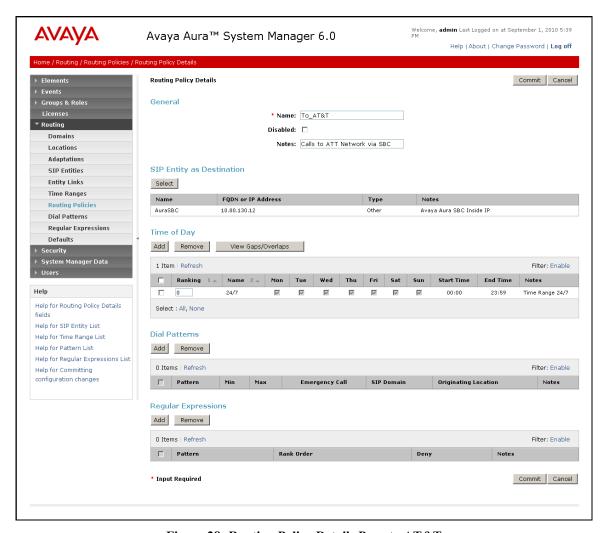

Figure 28: Routing Policy Details Page to AT&T

## 4.10.2. Routing to Avaya Aura™ Communication Manager

To configure this routing policy to Communication Manager, repeat the Steps in **Section 4.10.1**. In the **SIP Entity as Destination** section, select the SIP Entity administered in **Section 4.6.2** for Communication Manager. See the figure below for the values used in the reference configuration.

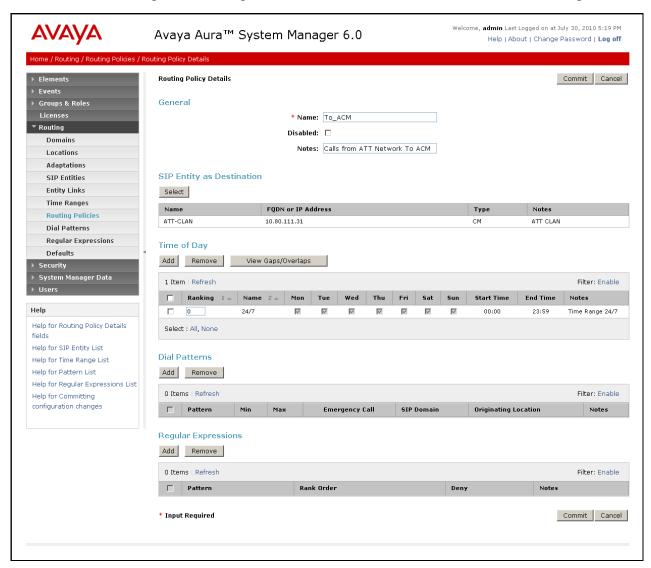

Figure 29: Routing Policy Details Page to Communication Manager

### 4.10.3. Routing to Avaya Modular Messaging

To configure this routing policy to Modular Messaging, repeat the Steps in **Section 4.10.1**. In the **SIP Entity as Destination** section, select the SIP Entity administered in **Section 4.6.5** for Modular Messaging. See the figure below for the values used in the reference configuration.

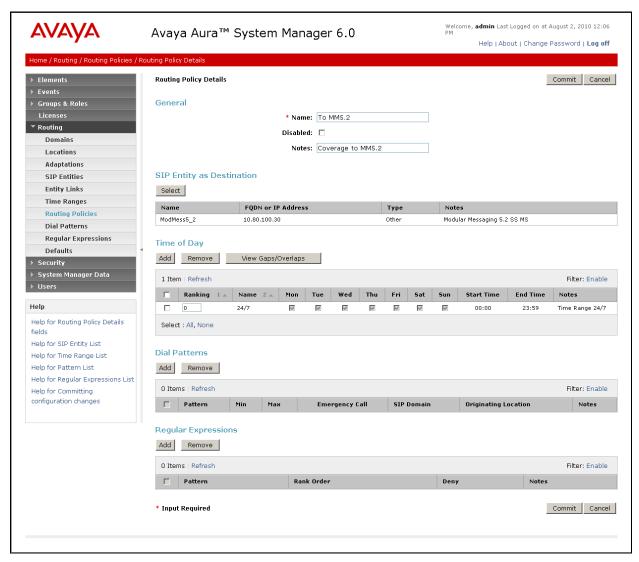

Figure 30: Routing Policy Details Page to Avaya Modular Messaging

#### 4.11. Dial Patterns

In this section, Dial Patterns are administered matching the following calls:

- Inbound/outbound PSTN calls via AT&T IP Flexible Reach service.
- Calls to/from 11-digit local dial plan numbers associated with extensions on Communication Manager or the Avaya Modular Messaging pilot number.
- Notifications from Avaya Modular Messaging (MWI) to Communications Manager 7 digit local extensions.

### 4.11.1. Matching Outbound AT&T IP Flexible Reach Service Calls

In this example outbound calls to any PSTN numbers with the pattern 1303538xxxx are defined.

- 1. In the left pane under **Routing**, click on "**Dial Patterns**". In the **Dial Patterns** page click on "**New**" (not shown).
- 2. In the General section of the Dial Pattern Details page, configure as follows:
  - **Pattern** Enter matching patterns for outbound dialed digits. Set to **1303538** in this example.
  - Min and Max Enter 11.
  - SIP Domain Select one of the SIP Domains defined in Section 4.3 or "-ALL-", to select all of those administered SIP Domains. Only those calls with the same domain in the Request-URI as the selected SIP Domain (or any of the administered SIP Domains if "-ALL-" is selected) can match this Dial Pattern. Set to avaya.com in this example.
  - (Optional) Add any notes if desired.
- 3. In the **Originating Locations and Routing Policies** section of the **Dial Pattern Details** page, click on "Add".

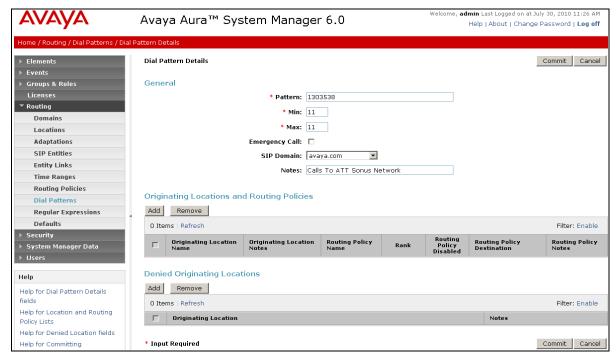

Figure 31: Dial Pattern Details Page - Matching Outbound AT&T IP Flexible Reach Service Calls

- 4. In the **Originating Location** section of the **Originating Location and Routing Policy List** page, select the locations from where calls can originate to be routed to AT&T Flexible Reach service via Session Border Controller. Note that only those calls that originate from the selected Location(s), or any of the administered Locations if "-ALL-" is selected, can match this Dial Pattern.
- 5. In the **Routing Policies** section of the **Originating Location and Routing Policy List** page, select the Routing Policy administered for routing calls to the AT&T IP Flexible Reach service in **Section 4.10.1**.
- 6. Click on **Select**.

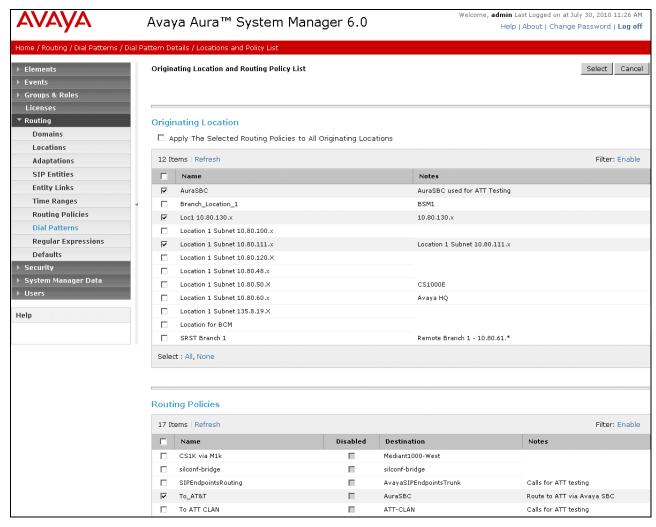

Figure 32: Originating Location and Routing Policy List Page - Matching Outbound AT&T IP Flexible Reach Service Calls

- 7. Returning to the **Dial Pattern Details** page below, click on "**Commit**".
- 8. Repeat **Steps 2-7** for each outbound matching dial pattern required (e.g. 1314346xxxx, 1800346xxxx, 1914222xxxx, and international 011 calls)

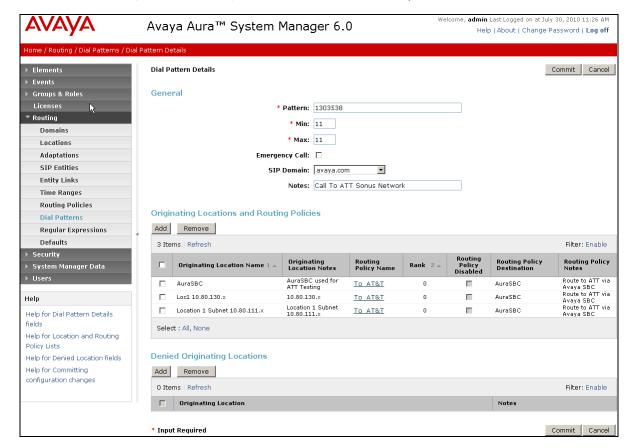

Figure 33: Dial Pattern Details - After adding Originating Locations and Routing Policies

## 4.11.2. Matching Inbound Calls to Avaya Aura™ Communication Manager

To match dial pattern for the calls coming in from AT&T Flex Reach service via Session Border Controller, repeat the Steps in **Section 4.11.1**. In the **Originating Location** section of the **Originating Location and Routing Policy List** page, select the locations from where calls can originate to be routed to Communication Manager. Note that only those calls that originate from the selected Location(s), or any of the administered Locations if "-**ALL**-" is selected, can match this Dial Pattern. See the figure below for the values used in the reference configuration. In this example inbound calls from AT&T with the called digit pattern 7323xxxxxxx are shown below. See Section 4.12 for all the Dial Patterns used in this reference configuration.

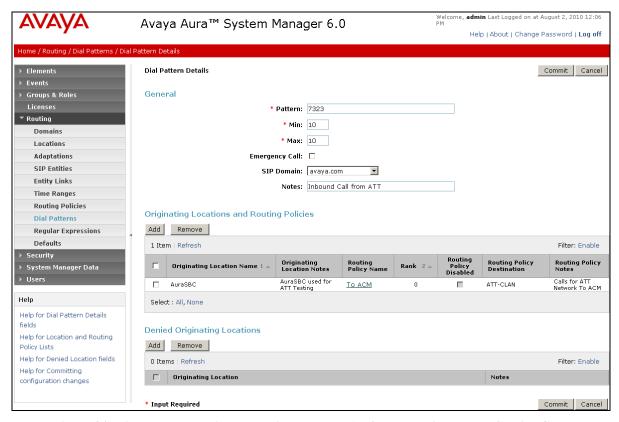

Figure 34: Dial Pattern Details - Matching Inbound AT&T IP Flexible Reach Service Calls

# 4.11.3. Matching Inbound Calls to Avaya Modular Messaging Pilot Number via Avaya Aura™ Communication Manager

Communication Manager stations cover to Modular Messaging using a pilot extension (6664999 in this reference configuration. Also, stations on Communication Manager may dial this number to retrieve messages or modify mailbox settings. To match dial pattern for the calls covered to Modular Messaging, repeat the Steps in **Section 4.11.1**. In the **Originating Location** section of the **Originating Location and Routing Policy List** page, select the locations from where calls can originate to be routed to Modular Messaging. Note that only those calls that originate from the selected Location(s), or any of the administered Locations if "-ALL-" is selected, can match this Dial Pattern. See the figure below for the values used in the reference configuration.

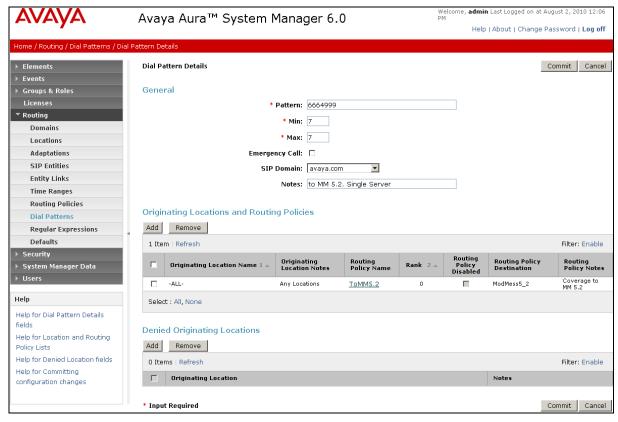

Figure 35: Dial Pattern Details - Coverage to Modular Messaging

# 4.12. Routing Policy Completed Configuration

After the Routing Policy and various Dial Patterns have been configured, the Routing Policy screens change to reflect all the Dial Patterns used to determine where the call needs to be routed. Following figures show all the Routing Policies configured in **Section 4.10** after the Dial Patterns have been added in **Section 4.11**.

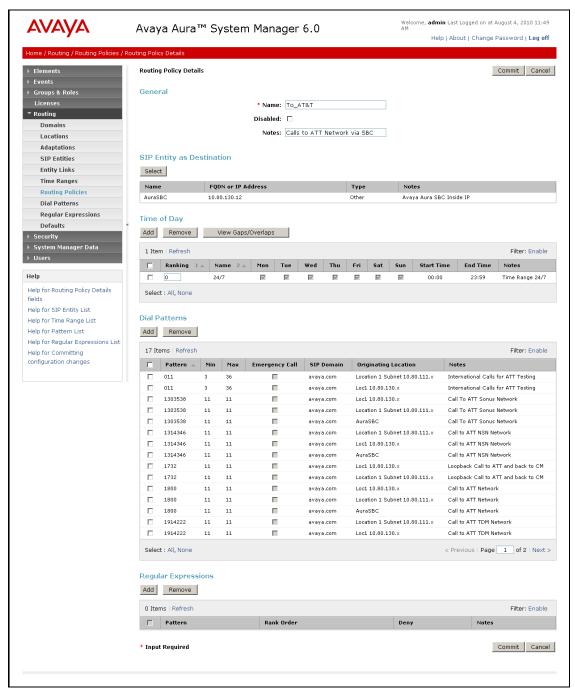

Figure 36: Completed Routing Policy Details to AT&T (Section 4.10.1)

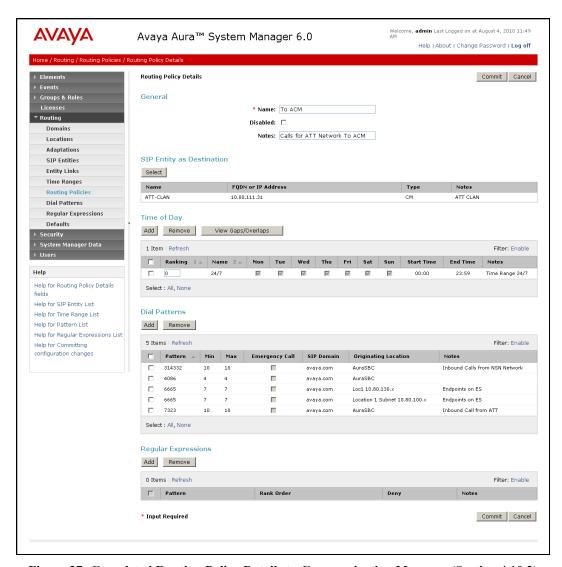

Figure 37: Completed Routing Policy Details to Communication Manager (Section 4.10.2)

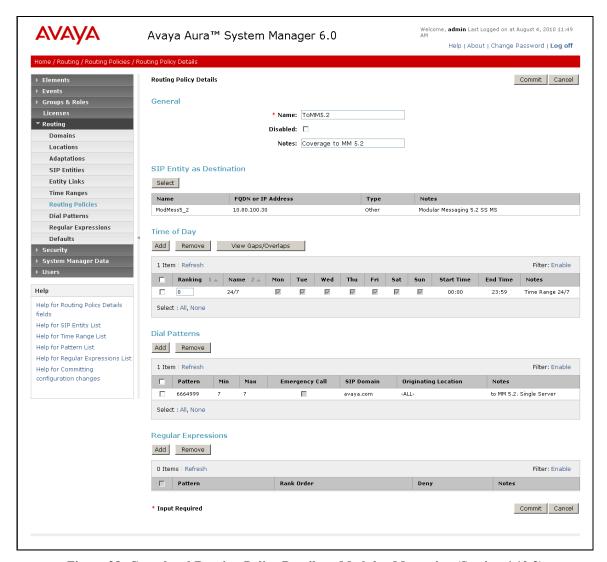

Figure 38: Completed Routing Policy Details to Modular Messaging (Section 4.10.3)

### 4.13. Session Manager Administration

- 1. In the left pane under Session Manager, click on Elements → Session Manager Administration. In the Session Manager Administration page click on "Add" (not shown).
- 2. In the General section of the Add Session Manager page, verify the following:
  - SIP Entity Name Select the SIP Entity administered for Session Manager in Section 4.6.1.
  - Management Access Point Host Name/IP Enter the IP address of the management interface on Session Manager as defined during installation, (*not* the network interface).
- 3. In the Security Module section of the Add Session Manager page, enter the Network Mask and Default Gateway of the Session Manager network interface as defined during installation.
- 4. Use default values for the remaining fields.
- 5. Click on "Commit".

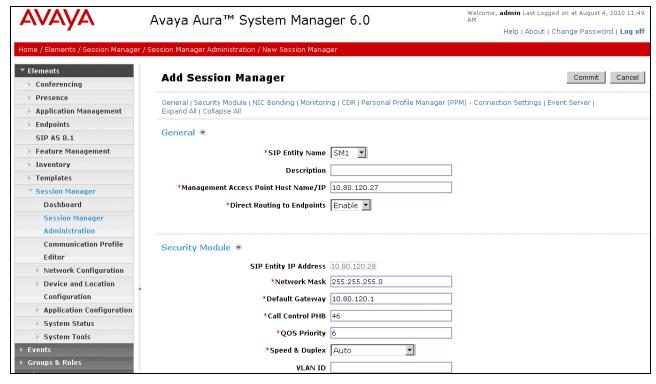

Figure 39: Add Session Manager Page

# 5. Avaya Aura™ Communication Manager

This section describes the administration steps for Communication Manager in support of the reference configuration described in these Application Notes. The steps are performed from the Communication Manager System Access Terminal (SAT) interface. For any values not configured, defaults are used in this reference configuration. These Application Notes assume that basic Communication Manager administration has already been performed. Consult [3] and [4] for further details if necessary.

**Note** – In the following sections, only the parameters that are highlighted in **bold** text are applicable to these Application Notes. Other parameter values may or may not match specific local configurations.

## 5.1. System Parameters

This section reviews the Communication Manager licenses and features that are required for the reference configuration described in these Application Notes. For required licenses that are not enabled in the steps that follow, contact an authorized Avaya account representative to obtain the licenses.

1. Enter the **display system-parameters customer-options** command. On Page 2 of the **system-parameters customer-options** form, verify that the **Maximum Administered SIP Trunks** number is sufficient for the number of expected SIP trunks.

| display system-parameters customer-options              |         | Page     | <b>2</b> of | 11 |
|---------------------------------------------------------|---------|----------|-------------|----|
| OPTIONAL FEATURES                                       |         |          |             |    |
|                                                         |         |          |             |    |
| IP PORT CAPACITIES                                      |         | USED     |             |    |
| Maximum Administered H.323 Trunks:                      | 8000    | 0        |             |    |
| Maximum Concurrently Registered IP Stations:            | 18000   | 4        |             |    |
| Maximum Administered Remote Office Trunks:              | 0       | 0        |             |    |
| Maximum Concurrently Registered Remote Office Stations: | 0       | 0        |             |    |
| Maximum Concurrently Registered IP eCons:               | 0       | 0        |             |    |
| Max Concur Registered Unauthenticated H.323 Stations:   | 0       | 0        |             |    |
| Maximum Video Capable H.323 Stations:                   | 0       | 0        |             |    |
| Maximum Video Capable IP Softphones:                    | 0       | 0        |             |    |
| Maximum Administered SIP Trunks:                        | 24000   | 85       |             |    |
| Maximum Administered Ad-hoc Video Conferencing Ports:   | 0       | 0        |             |    |
| Maximum Number of DS1 Boards with Echo Cancellation:    | 0       | 0        |             |    |
| Maximum TN2501 VAL Boards:                              | 10      | 1        |             |    |
| Maximum Media Gateway VAL Sources:                      | 0       | 0        |             |    |
| Maximum TN2602 Boards with 80 VoIP Channels:            | 128     | 0        |             |    |
| Maximum TN2602 Boards with 320 VoIP Channels:           | 128     | 2        |             |    |
| Maximum Number of Expanded Meet-me Conference Ports:    | 0       | 0        |             |    |
|                                                         |         |          |             |    |
| (NOTE: You must logoff & login to effect the per        | rmissio | on chang | ges.)       |    |

Figure 40: System Parameters Customer Options Form – Page 2

2. On **Page 3** of the **system-parameters customer-options** form, verify that the **ARS** feature is enabled

```
display system-parameters customer-options
                                                                       3 of 11
                                                                Page
                                OPTIONAL FEATURES
    Abbreviated Dialing Enhanced List? y
                                                  Audible Message Waiting? y
        Access Security Gateway (ASG)? n
                                                    Authorization Codes? y
        Analog Trunk Incoming Call ID? y
                                                                CAS Branch? n
A/D Grp/Sys List Dialing Start at 01? y
                                                                  CAS Main? n
Answer Supervision by Call Classifier? y
                                                         Change COR by FAC? n
                                  ARS? y
                                         Computer Telephony Adjunct Links? y
                 ARS/AAR Partitioning? y Cvg Of Calls Redirected Off-net? y
          ARS/AAR Dialing without FAC? n
                                                               DCS (Basic)? y
          ASAI Link Core Capabilities? n
                                                        DCS Call Coverage? y
         ASAI Link Plus Capabilities? n
                                                        DCS with Rerouting? y
      Async. Transfer Mode (ATM) PNC? n
  Async. Transfer Mode (ATM) Trunking? n
                                          Digital Loss Plan Modification? y
              ATM WAN Spare Processor? n
                                                                   DS1 MSP? y
                                 ATMS? y
                                                     DS1 Echo Cancellation? y
                 Attendant Vectoring? y
```

Figure 41: System Parameters Customer Options Form - Page 3

3. On Page 4 of the system-parameters customer-options form, verify that the Enhanced EC500?, the IP Stations?, and the IP Trunks? fields are set to "y".

```
display system-parameters customer-options
                                                                             11
                                                                Page
                                                                       4 of
                                 OPTIONAL FEATURES
  Emergency Access to Attendant? y
                                                                 IP Stations? y
           Enable 'dadmin' Login? y
           Enhanced Conferencing? y
                                                          ISDN Feature Plus? y
                                      ISDN/SIP Network Call Redirection? n
                  Enhanced EC500? y
   Enterprise Survivable Server? n
                                                             ISDN-BRI Trunks? y
       Enterprise Wide Licensing? n
                                                                    ISDN-PRI? y
              ESS Administration? n
                                                 Local Survivable Processor? n
          Extended Cvg/Fwd Admin? y
                                                       Malicious Call Trace? n
    External Device Alarm Admin? n
                                                   Media Encryption Over IP? n
  Five Port Networks Max Per MCC? n
                                     Mode Code for Centralized Voice Mail? n
                Flexible Billing? n
   Forced Entry of Account Codes? n
                                                   Multifrequency Signaling? y
      Global Call Classification? n
                                       Multimedia Call Handling (Basic)? y
                                     Multimedia Call Handling (Enhanced)? y
Multimedia IP SIP Trunking? n
             Hospitality (Basic)? y
Hospitality (G3V3 Enhancements)? n
                       IP Trunks? y
           IP Attendant Consoles? n
```

Figure 42: System Parameters Customer Options Form – Page 4

4. On Page 5 of the system-parameters customer-options form, verify that the Private Networking and Processor Ethernet fields are set to "y".

```
display system-parameters customer-options
                                                                Page
                                                                        5 of 11
                                OPTIONAL FEATURES
                Multinational Locations? n
                                                       Station and Trunk MSP? y
Multiple Level Precedence & Preemption? n
                                                Station as Virtual Extension? y
                     Multiple Locations? n
                                             System Management Data Transfer? n
          Personal Station Access (PSA)? y
                                                         Tenant Partitioning? y
                                                 Terminal Trans. Init. (TTI)? y
                        PNC Duplication? n
                   Port Network Support? y
                                                         Time of Day Routing? y
                        Posted Messages? y
                                                 TN2501 VAL Maximum Capacity? y
                                                        Uniform Dialing Plan? y
                     Private Networking? y
                                               Usage Allocation Enhancements? y
              Processor and System MSP? y
                     Processor Ethernet? y
                                                          Wideband Switching? y
                                                                    Wireless? n
                          Remote Office? y
          Restrict Call Forward Off Net? y
                 Secondary Data Module? y
```

Figure 43: System Parameters Customer Options Form – Page 5

#### 5.2. Dial Plan and Feature Access Codes

This section briefly describes the dial plan requirements and feature access codes for the reference configuration described in these Application Notes.

- 1. Enter the **change dialplan analysis** command to provision the dial plan. Note the following dialed strings administered in figure below:
  - 3-digit dial access codes (indicated with a **Call Type** of "dac") beginning with the digit "1", e.g., Trunk Access Codes (TACs) defined for trunk groups in this reference configuration conform to this format.
  - 7-digit extensions with a **Call Type** of "ext" beginning with the digits "6665", e.g., Local extensions for Communication Manager stations, agents, and Vector Directory Numbers (VDNs) in this reference configuration conform to this format.
  - 1-digit facilities access code (indicated with a **Call Type** of "**fac**"), e.g., "**9**" access code for outbound ARS dialing and "**8**" for AAR local dialing.
  - 3-digit facilities access codes, e.g., codes starting with "\*" and "#" for Agent logon/logoff).

| change dialpl | Lan ana | alysis                                  | DTAT, PLA        | N ANALYS        | SIS TABL | F.               | Page            | 1 of         | 12 |
|---------------|---------|-----------------------------------------|------------------|-----------------|----------|------------------|-----------------|--------------|----|
|               |         |                                         |                  | cation:         | ercent F | ent Full: 1      |                 |              |    |
|               |         | Call h Type dac ext ext fac fac fac fac | Dialed<br>String | Total<br>Length |          | Dialed<br>String | Total<br>Length | Call<br>Type |    |

Figure 44: Dialplan Analysis Form

2. Enter the change feature-access-codes command. On Page 1 of the feature-access-codes form, set Auto Alternate Routing (AAR) Access Code to "8" and Auto Route Selection (ARS) – Access Code 1 to "9" that is valid under the administered dial plan in Step 1.

```
change feature-access-codes
                                                              Page
                                                                     1 of
                               FEATURE ACCESS CODE (FAC)
        Abbreviated Dialing List1 Access Code:
        Abbreviated Dialing List2 Access Code:
        Abbreviated Dialing List3 Access Code:
Abbreviated Dial - Prgm Group List Access Code:
                      Announcement Access Code:
                       Answer Back Access Code:
                        Attendant Access Code:
     Auto Alternate Routing (AAR) Access Code: 8
   Auto Route Selection (ARS) - Access Code 1: 9
                                                      Access Code 2:
                 Automatic Callback Activation:
                                                      Deactivation:
```

Figure 45: Feature-Access-Codes Form

#### 5.3. IP Network Parameters

These Application Notes assume that the appropriate IP network regions and IP codec sets have already been administered to support internal calls, i.e., calls within the Avaya site. For simplicity in this reference configuration, all Communication Manager elements, e.g., stations, C-LAN and MedPro boards, etc., within the Avaya site are assigned to a single IP network region and all internal calls use a single IP codec set. This section describes the steps for administering additional IP network regions to represent the PSTN and the TDM gateway sites, and another IP codec set for external calls, i.e., calls between the Avaya site and the PSTN and the TDM gateway sites.

1. Enter the **change ip-codec-set** *ci* command, where *ci* is the number of an IP codec set used only for internal calls. On Page 1 of the **ip-codec-set** form, ensure that "**G.729B**" and "**G.729A**" are included in the codec list as shown in figure below.

Note - The Frames Per Pkt and Packet Size (ms) values for G.729B and G.729A are set according to the requirements of the AT&T IP Flexible Reach service.

| change ip-codec- | -set 2      |           |          | Page | <b>1</b> of | 2 |
|------------------|-------------|-----------|----------|------|-------------|---|
|                  | IP          | Codec Set |          |      |             |   |
| Codec Set: 2     | )           |           |          |      |             |   |
| Audio            | Silence     | Frames    | Packet   |      |             |   |
| Codec            | Suppression | Per Pkt   | Size(ms) |      |             |   |
| 1: G.711MU       | n           | 2         | 20       |      |             |   |
| 2: G.729B        | n           | 2         | 20       |      |             |   |
| 3: G.729A        | n           | 2         | 20       |      |             |   |

Figure 46: IP-Codec-Set Form for Internal Calls - Page 1

• On Page 2 of the ip-codec-set form, set FAX Mode to "t.38-standard".

| change ip-codec-set | . 2           |                         | Page | <b>2</b> of | 2 |
|---------------------|---------------|-------------------------|------|-------------|---|
|                     | IP Codec S    | et                      |      |             |   |
|                     | Allow         | Direct-IP Multimedia? n |      |             |   |
|                     | Mode          | Redundancy              |      |             |   |
| FAX                 | t.38-standard | 0                       |      |             |   |
| Modem               | off           | 0                       |      |             |   |
| TDD/TTY             | US            | 3                       |      |             |   |
| Clear-channel       | n             | 0                       |      |             |   |

Figure 47: IP-Codec-Set Form for Internal Calls - Page 2

• Repeat this step as necessary for each IP codec set used only for internal calls.

2. Enter the **change ip-codec-set** *ce* command, where *ce* is the number of an unused IP codec set. This IP codec set will be used for external calls. On **Page 1** of the **ip-codec-set** form, provision the codecs in the order shown in figure below.

Note - The Frames Per Pkt and Packet Size (ms) values for G.729B and G.729A are set according to the requirements of the AT&T IP Flexible Reach service.

| change ip-codec | -set 3      |           |          | Page | <b>1</b> of | 2 |
|-----------------|-------------|-----------|----------|------|-------------|---|
|                 | IP          | Codec Set |          |      |             |   |
| Codec Set:      | 3           |           |          |      |             |   |
| Audio           | Silence     | Frames    | Packet   |      |             |   |
| Codec           | Suppression | Per Pkt   | Size(ms) |      |             |   |
| 1: G.729B       | n           | 2         | 20       |      |             |   |
| 2: G.729A       | n           | 2         | 20       |      |             |   |
| 3: G.711MU      | n           | 2         | 20       |      |             |   |

Figure 48: IP-Codec-Set Form for External Calls - Page 1

• On Page 2 of the ip-codec-set form, set FAX Mode to "t.38-standard".

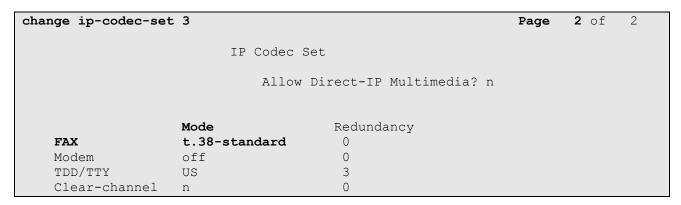

Figure 49: IP-Codec-Set Form for External Calls - Page 2

3. Enter the **change ip-network-region nrl**, where **nrl** is the number of an unused IP network region for local Communication Manager Elements within the Avaya site. On **Page 1** of the **ip-network-region** form, set the **UDP Port Min** and **UDP Port Max** to "16384" and "32767" (this port range is an AT&T IP Flexible Reach service requirement).

```
change ip-network-region 2
                                                                 Page
                                                                        1 of 19
                                IP NETWORK REGION
  Region: 2
Location:
                 Authoritative Domain: avaya.com
   Name: Local
MEDIA PARAMETERS
                                 Intra-region IP-IP Direct Audio: yes
     Codec Set: 2
                                 Inter-region IP-IP Direct Audio: yes
   UDP Port Min: 16384
                                             IP Audio Hairpinning? n
   UDP Port Max: 32767
DIFFSERV/TOS PARAMETERS
                                          RTCP Reporting Enabled? y
Call Control PHB Value: 46 RTCP MONITOR SERVER PARAMETERS
Audio PHB Value: 46 Use Default Server Parameters
                                 Use Default Server Parameters? v
        Video PHB Value: 26
802.1P/Q PARAMETERS
Call Control 802.1p Priority: 6
        Audio 802.1p Priority: 6
                                   AUDIO RESOURCE RESERVATION PARAMETERS
        Video 802.1p Priority: 5
H.323 IP ENDPOINTS
                                                           RSVP Enabled? n
 H.323 Link Bounce Recovery? y
 Idle Traffic Interval (sec): 20
  Keep-Alive Interval (sec): 5
            Keep-Alive Count: 5
```

Figure 50: IP-Network-Region Form for the Network Region Representing the Local Communication Manager Elements

• On Page 4 of the ip-network-region form, enter codec set "3" for dst rgn 3 so that source network region 2 can talk to destination network region 3 using codec set 3. The settings shown in figure below were used in this reference configuration.

| chang         | e ip-n        | etwor | -region 2                                                                  | Page           | <b>4</b> of | 20     |
|---------------|---------------|-------|----------------------------------------------------------------------------|----------------|-------------|--------|
| Sour          | ce Reg        | gion: | Inter Network Region Connecti                                              |                |             | M<br>t |
| dst<br>rgn    | codec<br>set  |       | . <b>WAN-BW-limits</b> Video Inte<br><b>Units</b> Total Norm Prio Shr Regi | ervening Dyn A | G           |        |
| 2<br><b>3</b> | 2<br><b>3</b> | У     | NoLimit                                                                    | n              | all         |        |

Figure 51: IP-Network-Region Form for an IP Network Region Administered for Local Communication Manager Elements – Page 4

4. Enter the **change ip-network-region nrp**, where **nrp** is the number of an IP network region administered for the ATT calls. On **Page 1** of the **ip-network-region** form, set the **UDP Port Min** and **UDP Port Max** to "16384" and "32767" (this port range is an AT&T IP Flexible Reach service requirement)

```
change ip-network-region 3
                                                                Page
                                                                       1 of 19
                                IP NETWORK REGION
  Region: 3
Location:
                  Authoritative Domain: avaya.com
   Name: ATT PSTN
MEDIA PARAMETERS
                                 Intra-region IP-IP Direct Audio: yes
     Codec Set: 3
                                Inter-region IP-IP Direct Audio: yes
   UDP Port Min: 16384
                                            IP Audio Hairpinning? y
   UDP Port Max: 32767
DIFFSERV/TOS PARAMETERS
                                          RTCP Reporting Enabled? y
Call Control PHB Value: 46 RTCP MONITOR SERVER PARAMETERS
Audio PHB Value: 46 Use Default Server Parameters
                                 Use Default Server Parameters? y
        Video PHB Value: 26
802.1P/Q PARAMETERS
Call Control 802.1p Priority: 6
       Audio 802.1p Priority: 6
                                  AUDIO RESOURCE RESERVATION PARAMETERS
        Video 802.1p Priority: 5
H.323 IP ENDPOINTS
                                                           RSVP Enabled? n
 H.323 Link Bounce Recovery? y
Idle Traffic Interval (sec): 20
  Keep-Alive Interval (sec): 5
            Keep-Alive Count: 5
```

Figure 52: IP-Network-Region Form for a Network Region Administered for ATT - Page 1

• On Page 4 of the ip-network-region form, enter codec set "3" for dst rgn 2 so that source network region 3 can talk to destination network region 2 using codec set 3. The settings shown in figure below were used in this reference configuration.

| chang | ge ip-n | etwor | k-region | 3         |           |                    | Page |   | <b>4</b> of | 20 |
|-------|---------|-------|----------|-----------|-----------|--------------------|------|---|-------------|----|
| Sou   | rce Req | ion:  | 3 Inte   | er Networ | ck Region | Connection Managem | nent | I |             | М  |
|       | _       |       |          |           | _         |                    |      | G | A           | t  |
| dst   | codec   | direc | t WAN-B  | W-limits  | Video     | Intervening        | Dyn  | Α | G           | С  |
| rgn   | set     | WAN   | Units    | Total No  | orm Prio  | Shr Regions        | CAC  | R | L           | е  |
| 2     | 3       | У     | NoLimit  |           |           |                    |      | n |             |    |
| 3     | 3       |       |          |           |           |                    |      |   | all         |    |
|       |         |       |          |           |           |                    |      |   |             |    |

Figure 53: IP-Network-Region Form for an IP Network Region Administered for ATT – Page 4

5. Enter the **list node-names** command, and note the node names and IP addresses of the Session Manager server used in **Section 5.6.1** and **Section 5.6.2** as well as of the C-LAN board used in **Section 5.6.1** and **Section 5.6.2** 

| list no | ode-names   |              |  |
|---------|-------------|--------------|--|
|         |             | NODE NAMES   |  |
| Type    | Name        | IP Address   |  |
| IP      | CLAN-1A03   | 10.80.111.31 |  |
| IP      | Gateway     | 10.80.111.1  |  |
| IP      | MEDPRO-1A11 | 10.80.111.32 |  |
| IP      | ASM1        | 10.80.120.28 |  |
| IP      | procr       | 10.80.111.73 |  |
| IP      | default     | 0.0.0.0      |  |

Figure 54: List Node-Names Form

# 5.4. Automatic Route Selection (ARS) Table

The ARS table is selected based on the caller dialing the ARS access code (e.g. "9") as defined in **Section 5.2**. The access code is removed and the ARS table is used to associate calls that match the remaining dialed digits to the designated route-pattern. Configure as follows:

- **Dialed String** Set to **1303** for outbound calls.
- Min and Max Set to 11, the minimum and maximum size the dialed string will assume.
- Route Pattern Set to 20 as configured in Section 5.7.
- Call Type Set to natl.
- Repeat above steps for other dialed strings to be configured.

In figure below, entries are shown for outbound calls to **1-303-xxx-xxxx**, and **1-800-xxx-xxxx**. Typical deployments generally require additional entries, or the use of less exact or wildcard matching strings, to cover all permitted local, long distance, international, operator, N11 service, and other PSTN destination numbers, but that is beyond the scope of these Application Notes. Ensure that there are entries to cover all permitted PSTN destination numbers. Refer to [3] and [4] for further information on ARS administration.

| list ars analysis |                              |        |           |         |       | Page | 1 of | 2 |  |  |  |  |
|-------------------|------------------------------|--------|-----------|---------|-------|------|------|---|--|--|--|--|
|                   | P                            | ARS DI | GIT ANALY | SIS TAB | LE    |      |      |   |  |  |  |  |
|                   |                              |        | Location: | Percent | Full: | : 1  |      |   |  |  |  |  |
| , ,               | Dialed Total Route Call Node |        |           |         |       |      |      |   |  |  |  |  |
| Dialed            | Tot                          | :aı    | Route     | Call    | Node  | ANI  |      |   |  |  |  |  |
| String            | Min                          | Max    | Pattern   | Type    | Num   | Reqd |      |   |  |  |  |  |
| 1303              | 3 11 11 20 natl              |        |           |         |       |      |      |   |  |  |  |  |
| 1800              | 11                           | 11     | n         |         |       |      |      |   |  |  |  |  |
| 011               | 10                           | 18     | 20        | natl    |       | n    |      |   |  |  |  |  |

Figure 55: ARS Analysis Form

### 5.5. Alternate Automated Routing (AAR) Table

The AAR table is selected based on the caller dialing the AAR access code (e.g. "8") as defined in **Section 5.2**. The access code is removed and the AAR table matches the remaining dialed digits and sends the matched call to the designated route pattern (see **Section 5.7**). Configure as follows:

- **Dialed String** Set to "6665" for calls to SIP endpoints registered with Session Manager.
- Min and Max Set to 7, the minimum and maximum size the dialed string will assume.
- Route Pattern Set to 21 as configured in Section 5.7.
- Call Type Set to aar.
- Repeat the above steps for calls to Modular Messaging pilot number "6664999".

| change aar analysis 0 |     |     |            |            |        | Page | 1 of | 2 |
|-----------------------|-----|-----|------------|------------|--------|------|------|---|
|                       | I   |     | GIT ANALYS | Percent Fu | ıll: 1 |      |      |   |
| Dialed                | Tot | al  | Route      | Call       | Node   | ANI  |      |   |
| String                | Min | Max | Pattern    | Type       | Num    | Reqd |      |   |
| 6665                  | 7   | 7   | 21         | aar        |        | n    |      |   |
| 6664999               | 7   | 7   | 21         | unku       |        | n    |      |   |

Figure 56: AAR Analysis Form

#### 5.6. SIP Trunks

Two SIP trunks are defined on Communication Manager in the reference configuration:

- Inbound/Outbound for AT&T access SIP Trunk 1
- Local for Modular Messaging and Avaya SIP telephone access SIP Trunk 2

SIP trunks are defined on Communication Manager by provisioning a Signaling Group and a corresponding Trunk Group.

**Note** – In the reference configuration TCP (port 5060) is used as the transport protocol between Session Manager and all the SIP Entities including Communication Manager. This was done to facilitate protocol trace analysis. However, Avaya best practices call for TLS (port 5061) to be used as transport protocol between Communication Manager and Session Manager in customer environments.

#### 5.6.1. SIP Trunk for AT&T Access

This section describes the steps for administering the SIP trunk connecting to Session Manager used for AT&T access. This trunk corresponds to the **SM1** Entity defined in **Section 4.6.1**.

- 1. Enter the **add signaling-group x** command, where **x** is the number of an unused signaling group (e.g. **20**), and provision the following:
  - Group Type Set to "sip".

- Transport Method Set to "tcp". Note Although TCP is used as the transport protocol between the Avaya CPE components, the transport protocol used between the Session Border Controller and the AT&T IP Flexible Reach service is UDP.
- Verify that **Peer Detection Enabled** is "y" and that **Peer Server** is **SM**.
- Near-end Node Name Set to the node name of the C-LAN i.e. CLAN-1A03 noted in Section 5.3, Step 5.
- Far-end Node Name Set to the node name of Session Manager i.e. ASM1 noted in Section 5.3, Step 5.
- Near-end Listen Port and Far-end Listen Port set to "5060" (see Transport Method note above).
- Far-end Network Region Set to the IP network region 3, as defined in Section 5.3, Step 4
- Far-end Domain Enter "avaya.com". This is the domain inserted by Session Manager in Section 4.5.2.
- **DTMF over IP** Set to "**rtp-payload**" to enable Communication Manager to use DTMF according to RFC 2833.
- **Direct IP-IP Audio Connections** Set to "y", indicating that the RTP paths should be optimized to reduce the use of Communication Manager audio resources when possible.
- Enable Layer 3 Test Set to "y". This allows Communication Manager to send SIP OPTIONS "pings" to Session Manager to monitor link status.

```
add signaling-group 20
                                                            Page 1 of 1
                              SIGNALING GROUP
Group Number: 20
                            Group Type: sip
 IMS Enabled? n
                      Transport Method: tcp
                                                          SIP Enabled LSP? n
       Q-SIP? n
                                                 Enforce SIPS URI for SRTP? y
    IP Video? n
 Peer Detection Enabled? y Peer Server: SM
  Near-end Node Name: CLAN-1A03
                                           Far-end Node Name: ASM1
Near-end Listen Port: 5060
                                        Far-end Listen Port: 5060
                                      Far-end Network Region: 3
Far-end Domain: avaya.com
                                           Bypass If IP Threshold Exceeded? n
Incoming Dialog Loopbacks: eliminate
                                                   RFC 3389 Comfort Noise? n
        DTMF over IP: rtp-payload
                                            Direct IP-IP Audio Connections? y
Session Establishment Timer(min): 3
                                                     IP Audio Hairpinning? n
        Enable Layer 3 Test? y
                                                Initial IP-IP Direct Media? n
H.323 Station Outgoing Direct Media? n
                                                Alternate Route Timer(sec): 6
```

Figure 57: Signaling-Group Form for AT&T IP Flexible Reach Calls

- 2. Enter the **add trunk-group x** command, where **x** is the number of an unused trunk group (e.g. **20**). On **Page 1** of the **trunk-group** form, provision the following:
  - Group Type Set to "sip".
  - **Group Name** Enter any descriptive name.
  - TAC Enter a trunk access code that is consistent with the dial plan.
  - **Direction** Set to "two-way".
  - Service Type Set to "public-ntwrk".

- **Signaling Group** Set to the number of the signaling group administered in Step 1.
- **Number of Members** Enter the maximum number of simultaneous calls permitted on this trunk group (e.g. 20).

```
add trunk-group 20
                                                       Page
                                                             1 of 21
                           TRUNK GROUP
                             Group Type: sip
Group Number: 20
                                                     CDR Reports: y
 Group Name: ATT Testing
                              COR: 1
                                                 TN: 1 TAC: 120
                        Outgoing Display? n
  Direction: two-way
Dial Access? n
                                           Night Service:
Queue Length: 0
Service Type: public-ntwrk Auth Code? N
                                        Member Assignment Method: auto
                                          Signaling Group: 20
                                        Number of Members: 20
```

Figure 58: Trunk-Group Form for AT&T IP Flexible Reach Calls – Page 1

3. On Page 2 of the trunk-group form, set the Preferred Minimum Session Refresh Interval(sec) field to "900". This entry will actually cause a value of 1800 to be generated in the SIP header which is the value required by AT&T IP Flexible Reach service.

```
add trunk-group 20
Group Type: sip
TRUNK PARAMETERS
Unicode Name: auto

Redirect On OPTIM Failure: 5000
SCCAN? n
Digital Loss Group: 18
Preferred Minimum Session Refresh Interval(sec): 900
Delay Call Setup When Accessed Via IGAR? n
```

Figure 59: Trunk Group Form for AT&T IP Flexible Reach Calls – Page 2

4. On Page 3 of the trunk-group form, set Numbering Format field to private

```
add trunk-group 20
TRUNK FEATURES

ACA Assignment? n Measured: none

Maintenance Tests? y

Numbering Format: private

UUI Treatment: service-provider
Replace Restricted Numbers? y
Replace Unavailable Numbers? y
Modify Tandem Calling Number: no

Show ANSWERED BY on Display? y
```

Figure 60: Trunk-Group Form for AT&T IP Flexible Reach Calls – Page 3

5. On **Page 4** of the **Trunk Group** form set **Send Diversion Header** to "y" (see note in **Section 2.2.3**) and set **Telephone Event Payload Type** to the RTP payload type required by the AT&T IP Flexible Reach service (e.g. **100**). Contact AT&T or examine a SIP trace of an inbound call from the AT&T IP Flexible Reach service to determine this value.

**Note** – The AT&T IP Flexible Reach service does not support History Info headers, however Communication Manager enables History Info Headers by default (*Support Request History? y*). Although these headers could be disabled by changing this setting to "n", in the reference configuration this default value is used and Session Manager is configured to remove any History Info Headers sent by Communication Manager (see **Section 4.5**).

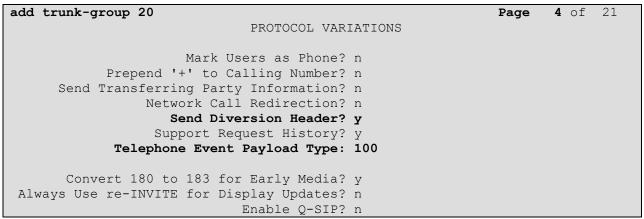

Figure 61: Trunk Group Form for AT&T IP Flexible Reach Calls – Page 4

#### 5.6.2. Local SIP Trunk (Modular Messaging and SIP Telephones)

This section describes the steps for administering the local SIP trunk for Avaya Modular Messaging and SIP Telephone traffic.

- 1. Enter the **add signaling-group x** command, where **x** is the number of an unused signaling group (e.g. **21**), and follow the same procedures described in **Section 5.6.1**, **Step 1**, except:
  - Far-end Network Region Set to the IP network region 1, as defined in Section 5.3.
  - Near-end Listen Port and Far-end Listen Port set to "5080" (see Section 4.6.1, Step 5 for using a different port number).
  - **Direct IP-IP Audio Connections** Set to "n". In an AT&T Flexible Reach environment, shuffling needs to be disabled for Avaya SIP telephones as noted in **Section 1.3**, **Item 6**.
  - Enable Layer 3 Test Set to "n".

```
Page 1 of
                                                                          1
add signaling-group 21
                                SIGNALING GROUP
Group Number: 21
                             Group Type: sip
 IMS Enabled? n
                       Transport Method: tcp
       Q-SIP? n
                                                            SIP Enabled LSP? n
    IP Video? n
                                                  Enforce SIPS URI for SRTP? v
  Peer Detection Enabled? y Peer Server: SM
  Near-end Node Name: CLAN-1A03
                                            Far-end Node Name: ASM1
Near-end Listen Port: 5080
                                          Far-end Listen Port: 5080
                                       Far-end Network Region: 2
Far-end Domain: avaya.com
                                             Bypass If IP Threshold Exceeded? n
                                                     RFC 3389 Comfort Noise? n
Incoming Dialog Loopbacks: eliminate
        DTMF over IP: rtp-payload
                                             Direct IP-IP Audio Connections? n
Session Establishment Timer(min): 3
                                                       IP Audio Hairpinning? n
        Enable Layer 3 Test? n
                                                 Alternate Route Timer(sec): 6
```

Figure 62: Signaling Group Form for Local Calls

- 2. Enter the **add trunk-group x** command, where **x** is the number of an unused trunk group. On **Page 1** of the **trunk-group** form, provision the following:
  - Group Type Set to "sip".
  - **Group Name** Enter any descriptive name.
  - TAC Enter a trunk access code that is consistent with the dial plan.
  - **Direction** Set to "two-way".
  - Service Type Set to "tie".
  - Signaling Group Set to the number of the signaling group administered in Step 1.
  - **Number of Members** Enter the maximum number of simultaneous calls permitted on this trunk group.

```
change trunk-group 21
                                                                    1 of 21
                                                             Page
                              TRUNK GROUP
Group Number: 2
                               Group Type: sip
                                                          CDR Reports: y
                                                     TN: 1 TAC: 121
 Group Name: MM and SIP Phones
                                       COR: 1
  Direction: two-way
                       Outgoing Display? n
Dial Access? n
                                               Night Service:
Queue Length: 0
Service Type: tie
                                  Auth Code? n
                                            Member Assignment Method: auto
                                                    Signaling Group: 21
                                                  Number of Members: 20
```

Figure 63: Trunk Group Form for Local Calls - Page 1

3. Repeat Section 5.6.1, Steps 3 and 4 for pages 2 and 3 of the form.

```
add trunk-group 21

Group Type: sip

TRUNK PARAMETERS
Unicode Name: auto

Redirect On OPTIM Failure: 5000

SCCAN? n

Digital Loss Group: 18

Preferred Minimum Session Refresh Interval (sec): 900

Delay Call Setup When Accessed Via IGAR? n
```

Figure 64: Trunk Group Form for Local Calls - Page 2

```
add trunk-group 21

TRUNK FEATURES

ACA Assignment? n Measured: none

Maintenance Tests? y

Numbering Format: private

UUI Treatment: service-provider
Replace Restricted Numbers? y
Replace Unavailable Numbers? y
Modify Tandem Calling Number: no

Show ANSWERED BY on Display? y
```

Figure 65: Trunk Group Form for Local Calls – Page 3

4. On Page 4 of the trunk-group form set Send Diversion Header to "n" and set "Telephone Event Payload Type" to the RTP payload type required by the AT&T IP Flexible Reach service (e.g. 100).

```
add trunk-group 21

PROTOCOL VARIATIONS

Mark Users as Phone? n

Prepend '+' to Calling Number? n

Send Transferring Party Information? n

Network Call Redirection? n

Send Diversion Header? n

Support Request History? y

Telephone Event Payload Type: 100

Convert 180 to 183 for Early Media? y

Always Use re-INVITE for Display Updates? n

Enable Q-SIP? n
```

Figure 66: Trunk Group Form for Local Calls – Page 4

### 5.7. Route Pattern for Outbound Calls

#### 5.7.1. Calls to AT&T

This form defines the SIP trunk to be used based on the route-pattern selected by the ARS table for outbound calls (see **Sections 5.4** and **5.6.1**). Configure as follows:

- Grp No Set to 20 i.e. the trunk group configured for AT&T Access.
- **FRL** Set to **0** (zero).
- **Pfx Mrk** Set to 1

• LAR - Enter next in the row corresponding to 1:.

| char | nge i       | coute- | patter        | n 20      | Page 1 or                                   | £ 3   |
|------|-------------|--------|---------------|-----------|---------------------------------------------|-------|
|      |             |        |               | Pattern : | Number: 1 Pattern Name: To_AT&T             |       |
|      |             |        |               |           | SCCAN? n Secure SIP? n                      |       |
|      | ${\tt Grp}$ | FRL N  | PA <b>Pfx</b> | Hop Toll  | No. Inserted DCS                            | / IXC |
|      | No          |        | Mrk           | Lmt List  | Del Digits QSIG                             | 3     |
|      |             |        |               |           | Dgts Intr                                   | √     |
| 1:   | 20          | 0      | 1             |           | n                                           | user  |
| 2:   |             |        |               |           | n                                           | user  |
| 3:   |             |        |               |           | n                                           | user  |
| 4:   |             |        |               |           | n                                           | user  |
| 5:   |             |        |               |           | n                                           | user  |
| 6:   |             |        |               |           | n                                           | user  |
|      | BCC         | C VALU | E TSC         | CA-TSC    | ITC BCIE Service/Feature PARM No. Numbering | LAR   |
|      | 0 1         | 2 M 4  | M             | Request   | Dgts Format                                 |       |
|      |             |        |               |           | Subaddress                                  |       |
| 1:   | У У         | У У У  | n n           |           | rest                                        | next  |
| 2:   | У У         | У У У  | n n           |           | rest                                        | none  |
| 3:   | У У         | У У У  | n n           |           | rest                                        | none  |
| 4:   | У У         | У У У  | n n           |           | rest                                        | none  |
| 5:   | У У         | У У У  | n n           |           | rest                                        | none  |
| 6:   | У У         | у у у  | n n           |           | rest                                        | none  |

Figure 67: Route Pattern Form for AT&T IP Flexible Reach Calls

#### 5.7.2. Local Calls

This form defines the SIP trunk to be used based on the route-pattern selected by the AAR table for outbound calls (see Sections 5.5 and 5.6.2).

- Grp No Set to 21 i.e. the trunk group configured for Local Access.
- **FRL** Set to **0** (zero).
- Pfx Mrk Set to 1

| char | nge 1 | cout | e-pat | tter | n 21 |       |       |       |      |        |         |        |       | Page  | 1   | of   | 3    |  |
|------|-------|------|-------|------|------|-------|-------|-------|------|--------|---------|--------|-------|-------|-----|------|------|--|
|      |       |      |       |      | Patt | ern 1 | Numbe | r: 2  | Pat  | tern   | Name:   | MM & S | SIP p | hones |     |      |      |  |
|      |       |      |       |      |      |       | SCCA  | N? n  | S    | Secure | SIP?    | n      | _     |       |     |      |      |  |
|      | Grp   | FRL  | NPA   | Pfx  | Нор  | Toll  | No.   | Insei | rted |        |         |        |       |       | DCS | s/ I | XC   |  |
|      | No    |      |       | Mrk  | Lmt  | List  | Del   | Digit | ts   |        |         |        |       |       | QSI | G    |      |  |
|      |       |      |       |      |      |       | Dgts  |       |      |        |         |        |       |       | Int | w    |      |  |
| 1:   | 21    | 0    |       |      |      |       |       |       |      |        |         |        |       |       | n   | υ    | ıser |  |
| 2:   |       |      |       |      |      |       |       |       |      |        |         |        |       |       | n   | υ    | ıser |  |
| 3:   |       |      |       |      |      |       |       |       |      |        |         |        |       |       | n   | υ    | ıser |  |
| 4:   |       |      |       |      |      |       |       |       |      |        |         |        |       |       | n   | υ    | ıser |  |
| 5:   |       |      |       |      |      |       |       |       |      |        |         |        |       |       | n   | υ    | ıser |  |
| 6:   |       |      |       |      |      |       |       |       |      |        |         |        |       |       | n   | υ    | ıser |  |
|      |       |      |       |      |      |       |       |       |      |        |         |        |       |       |     |      |      |  |
|      |       |      |       | TSC  |      |       | ITC   | BCIE  | Serv | rice/F | eature' | PARM   |       |       | _   | , LA | AR   |  |
|      | 0 1   | 2 M  | 4 W   |      | Requ | ıest  |       |       |      |        |         |        |       | Forma | it  |      |      |  |
|      |       |      |       |      |      |       |       |       |      |        |         | Suk    | paddr | ess   |     |      |      |  |
| 1:   | У У   | У У  | y n   | n    |      |       | res   | t     |      |        |         |        |       |       |     | ne   | ext  |  |
| 2:   | У У   | УУ   | y n   | n    |      |       | res   | t     |      |        |         |        |       |       |     | nc   | ne   |  |
| 3:   | УУ    | УУ   | y n   | n    |      |       | res   | t     |      |        |         |        |       |       |     | nc   | ne   |  |
| 4:   |       |      | y n   | n    |      |       | res   | t     |      |        |         |        |       |       |     | nc   | ne   |  |
| 5:   | У У   | У У  | y n   | n    |      |       | res   | t     |      |        |         |        |       |       |     | nc   | ne   |  |
| 6:   | УУ    | УУ   | y n   | n    |      |       | res   | t     |      |        |         |        |       |       |     | nc   | ne   |  |

Figure 68: Route Pattern Form for Local Calls

### 5.8. Private Numbering

For AT&T Flexible Reach service call admission control purposes, calling number origination SIP header contents (e.g. From, Contact, and PAI) are converted to public numbers (previously identified by AT&T) from Communication Manager local extensions. Enter **change private - numbering 0** command, and configure as follows:

- Ext Len Enter the total number of digits in the local extension range (e.g. 7).
- Ext Code Enter the leading digits of Communication Manager extensions (e.g. 6665).
- Trk Grp(s) Enter the number of the AT&T trunk group (e.g. 20).
- **Private Prefix** Enter the corresponding AT&T DID (e.g **732**) used for the specified extensions (e.g. 6665xxx).
- Total Len Enter the total number of digits after the digit conversion (e.g. 10).

In the example below any 7 digit extension starting with **6665** calls out to Session Manager for delivery to AT&T using trunk group **20** with "**732**" pre-pended to the 7 digit extension. The CPN delivered for call made from 6665011 to PSTN will be 7326665011.

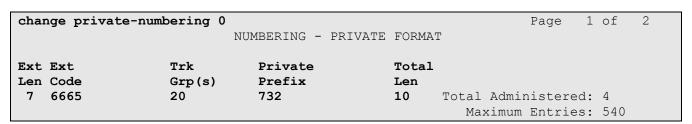

**Figure 69: Private-Numbering Form** 

### 5.9. Public Unknown Numbering

Communication Manager Diversion Header processing (see Section 2.2.3) uses the contents of the public-unknown-numbering form to populate the calling party number field. Therefore any extension to AT&T DID conversions specified in the private-numbering form should be specified in the public-unknown-numbering table as well. Enter change public-unknown -numbering 0 command, and configure as follows:

- Ext Len Enter the total number of digits in the local extension range (e.g. 7).
- Ext Code Enter the Communication Manager extension (e.g. 6665011).
- Trk Grp(s) Enter the number of the AT&T trunk group (e.g. 20).
- **CPN Prefix** Enter the corresponding AT&T DID (e.g **7323204084**) used for the specified extension (e.g. **6665011**).
- CPN Len Enter the total number of digits after the digit conversion (e.g. 10).
- Repeat above steps to configure additional extensions.

| <pre>change public-unknown-numbering 0</pre> |                                   |        |            |       |                     | 1 of | 2 |
|----------------------------------------------|-----------------------------------|--------|------------|-------|---------------------|------|---|
|                                              | NUMBERING - PUBLIC/UNKNOWN FORMAT |        |            |       |                     |      |   |
|                                              |                                   |        |            | Total |                     |      |   |
| Ext                                          | Ext                               | Trk    | CPN        | CPN   |                     |      |   |
| Len                                          | Code                              | Grp(s) | Prefix     | Len   |                     |      |   |
|                                              |                                   |        |            |       | Total Administered: | 3    |   |
| 7                                            | 6665011                           | 20     | 7323204084 | 10    | Maximum Entries:    | 9999 |   |
| 7                                            | 6665013                           | 20     | 7323204085 | 10    |                     |      |   |
| 7                                            | 6665401                           | 20     | 7323204086 | 10    |                     |      |   |

Figure 70: Public Numbering Form

# 5.10. Optional Features

The reference configuration uses hunt groups, vectors, and Vector Directory Numbers (VDNs), to provide additional functionality during testing:

- Hunt Group 1 Modular Messaging coverage for Communication Manager extensions.
- VDN 6665301/Vector 31 Auto-attendant.
- VDN 6665300/Vector 30 Meet-me Conference

**Note** - The administration of Communication Manager Call Center elements – hunt groups, vectors, and Vector Directory Numbers (VDNs) are beyond the scope of these Application Notes. Additional licensing may be required for some of these features. Consult[3], [4], [5], and [6] for further details if necessary. The samples that follow are provided for reference purposes only.

# 5.10.1. Modular Messaging Coverage Path and Hunt Group

Hunt group 1 is used in the reference configuration to verify Modular Messaging coverage functionality. The hunt group (e.g. 1) is defined with the 7 digit Modular Messaging pilot number (e.g. 6664999). The hunt group is associated with a coverage path (e.g.h1) and the coverage path is assigned to a station (e.g. 6665011 in Figure 74). Communication Manager will use the AAR access code "8" (defined in Section 5.5) to dial Modular Messaging (e.g. 86664999) as shown in Figure 73.

```
display coverage path 1
                                                                1 of
                                                                     1
                                                          Page
                             COVERAGE PATH
                 Coverage Path Number: 1
    Cvg Enabled for VDN Route-To Party? n
                                           Hunt after Coverage? n
                   Next Path Number:
                                           Linkage
COVERAGE CRITERIA
   Station/Group Status Inside Call Outside Call
          Active?
                         n
            Busy?
                            У
                                          У
      Don't Answer?
                                                   Number of Rings: 4
                            У
                                          У
             All?
                            n
                                          n
DND/SAC/Goto Cover?
                            У
                                          У
  Holiday Coverage?
                            n
                                          n
COVERAGE POINTS
   Terminate to Coverage Pts. with Bridged Appearances? n
 Point1: h1
                      Rng: 4 Point2:
 Point3:
                             Point4:
 Point5:
                             Point6:
```

Figure 71: Coverage Path 1 Form

| display hunt-group 1     | Page     | <b>1</b> of                | 60 |  |  |
|--------------------------|----------|----------------------------|----|--|--|
| HUNT GROUP               |          |                            |    |  |  |
|                          |          |                            |    |  |  |
| Group Number:            | 1        | ACD?                       | n  |  |  |
| Group Name:              | MM       | Queue?                     | n  |  |  |
| Group Extension:         | 6664999  | Vector?                    | n  |  |  |
| Group Type:              | ucd-mia  | Coverage Path:             |    |  |  |
| TN:                      | 1        | Night Service Destination: |    |  |  |
| COR:                     | 1        | MM Early Answer?           | n  |  |  |
| Security Code:           |          | Local Agent Preference?    | n  |  |  |
| ISDN/SIP Caller Display: | mbr-name | e                          |    |  |  |

Figure 72: Hunt Group 1Form - Page 1

| display hunt-group 1 |                     |        |         | Page   | <b>2</b> of | 60 |
|----------------------|---------------------|--------|---------|--------|-------------|----|
|                      | HUNT GROUP          |        |         |        |             |    |
| Message              | Center: sip-adjunct | ;      |         |        |             |    |
| Voice Mail Number    | Voice Mail Handle   |        | Routing | Digits |             |    |
|                      |                     | (e.g., | AAR/ARS | Access | Code)       |    |
| 6664999              | 6664999             |        | 8       |        |             |    |

Figure 73: Hunt Group 1 Form - Page 2

```
display station 6665011
                                                                            5
                                                                     1 of
                                                               Page
                                    STATION
Extension: 6665011
                                                                      BCC: 0
                                       Lock Messages? n
    Type: 9620
                                        Security Code: 123456
                                                                      TN: 1
    Port: S00000
                                      Coverage Path 1: 1
                                                                      COR: 1
    Name: H323-96XX-5011
                                     Coverage Path 2:
                                                                      cos: 1
                                     Hunt-to Station:
STATION OPTIONS
                                          Time of Day Lock Table:
             Loss Group: 19
                                  Personalized Ringing Pattern: 1
                                               Message Lamp Ext: 6665011
           Speakerphone: 2-way
                                           Mute Button Enabled? y
       Display Language: english
                                                 Button Modules: 0
Survivable GK Node Name:
         Survivable COR: internal
                                               Media Complex Ext:
   Survivable Trunk Dest? y
                                                    IP SoftPhone? n
                                                        IP Video? n
                             Short/Prefixed Registration Allowed: default
                                             Customizable Labels? y
```

Figure 74: Station Form

#### 5.10.2. Auto Attendant

A basic auto-attendant functionality is defined in the reference configuration for DTMF testing. The auto-attendant is defined by a VDN (e.g. 6665301) and a Vector (e.g. 31)..

```
display vdn 6665301
                                                                 Page
                                                                        1 of
                            VECTOR DIRECTORY NUMBER
                             Extension: 666-5301
                                 Name*: Auto-Attendant
                           Destination: Vector Number
                                                              31
                   Attendant Vectoring? n
                  Meet-me Conferencing? n
                    Allow VDN Override? n
                                   COR: 1
                                    TN*: 1
                              Measured: none
        VDN of Origin Annc. Extension*:
                            1st Skill*:
```

Figure 75: Auto Attendant VDN

```
display vector 31
                                                                          6
                                                                   1 of
                                                             Page
                                CALL VECTOR
   Number: 24
                           Name: Auto-Attendant
Multimedia? n
               Attendant Vectoring? n Meet-me Conf? n
               EAS? y G3V4 Enhanced? y ANI/II-Digits? y
    Basic? y
                                                            ASAI Routing? y
               LAI? y G3V4 Adv Route? y CINFO? y BSR? y
Prompting? y
                                                             Holidays? v
Variables? y
               3.0 Enhanced? y
01 wait-time
               4 secs hearing ringback
02 collect
               5
                    digits after announcement 33017
                                                     for none
03 route-to
               digits with coverage n
04 wait-time
                   secs hearing silence
```

Figure 76: Auto Attendant Vector

#### 5.10.3. Meet-me Conference

A basic meet-me conference functionality is defined in the reference configuration for DTMF testing. The meet-me conference is defined by a VDN (e.g. 6665300) and a Vector (e.g. 30).

```
display vdn 6665300

VECTOR DIRECTORY NUMBER

Extension: 666-5300

Name: MeetMeConf

Destination: Vector Number 30

Meet-me Conferencing? y

COR: 1

TN: 1
```

Figure 77: Meet-me Conference VDN – Page 1

```
display vdn 6665300

VECTOR DIRECTORY NUMBER

MEET-ME CONFERENCE PARAMETERS:

Conference Access Code: 123456

Conference Controller: 6665011

Conference Type: 6-party
```

Figure 78: Meet-me Conference VDN – Page 2

```
display vector 30
                                                              Page
                                                                     1 of
                                 CALL VECTOR
   Number: 6
                            Name: MeetMeConf
               Attendant Vectoring? n Meet-me Conf? y
Multimedia? n
                                                                     Lock? y
    Basic? y EAS? y G3V4 Enhanced? y ANI/II-Digits? y
                                                             ASAI Routing? y
 Prompting? y LAI? y G3V4 Adv Route? y CINFO? y BSR? y Holidays? y
Variables? y 3.0 Enhanced? y
01 wait-time 2 secs hearing ringback
02 collect 6 digits after announcement 33011 for none
              5
03 goto step
                             if digits
                                                   meet-me-access
04 goto step 2
                             if unconditionally
05 announcement 33014
06 route-to
              meetme
07 stop
```

Figure 79: Meet-me Conference Vector

# 6. Avaya Modular Messaging

In this reference configuration, Avaya Modular Messaging is used to verify DTMF, Message Wait Indicator (MWI), as well as basic call coverage functionality. The Avaya Modular Messaging used in the reference configuration is provisioned for Multi-Site mode which allows Avaya Modular Messaging subscribers to be in multiple locations. The administration for Modular Messaging is beyond the scope of these Application Notes. Consult [7 - 11] for further details.

# 7. Avaya Aura™ Session Border Controller

This section illustrates an example of installation and configuration of the Session Border Controller. Similar to Communication Manager Release 6.0, the Session Border Controller runs on its own S8800 Server as an application template using Avaya Aura<sup>TM</sup> System Platform. The installation of the System Platform is assumed to have been previously completed.

The Session Border Controller includes a configuration wizard that can be used as part of the installation of the Session Border Controller template on System Platform. As such, screens from the installation of the SBC template are presented in **Section 7.1**. The wizard pre-configures the underlying Session Border Controller for much of the required provisioning. After the installation wizard is completed, subsequent configuration can be performed through the GUI as shown in **Section 7.2**.

In the Reference Configuration, the Avaya S8800 Server has four physical network interfaces, labeled 1 through 4. The port labeled "1" (virtual "eth0") is used for the management and private (inside) network interface of the SBC. The port labeled "4" (virtual "eth2") is used for the public (outside) network interface of the SBC.

**Note**: If using an Acme Packet Net-Net OS-E / Net-Net 2600 rather than an Avaya Aura<sup>™</sup> Session Border Controller (SBC), the configuration can be obtained from the following Acme Packet website: https://support.acmepacket.com. Please note that an Acme Packet ID and Password are required.

# 7.1. Avaya Aura™ SBC Installation

To begin the SBC Template installation, log in to the System Platform console domain by entering https://<ip-addr>/webconsole as shown in the example screen below. In the Reference Configuration, the console domain uses the IP Address 10.80.130.11, and the system domain uses the IP Address 10.80.130.10. Enter an appropriate User Id and click Continue.

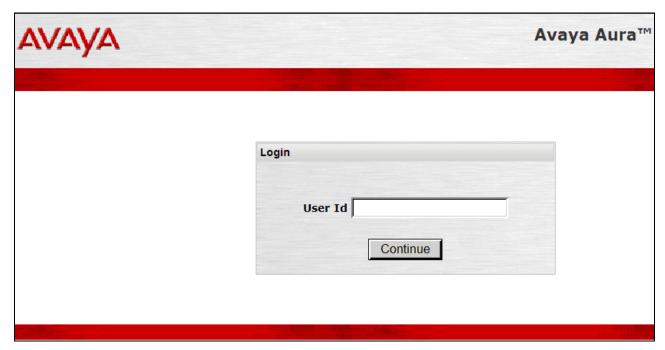

Figure 80: System Platform - Console Domain Login Screen

On the subsequent screen [not shown], enter the appropriate **Password** and click the **Log On** button.

Select Virtual Machine Management  $\rightarrow$  Solution Template. In the Install Template From area, choose where the template files are located. In the sample configuration, the template was copied to the USB drive. Click Search.

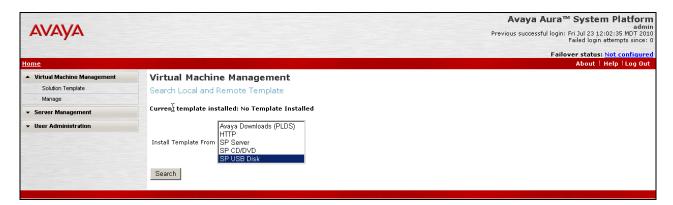

Figure 81: SBC Installation - Template Search screen

Select the appropriate file, such as "SBCT.ovf". Click the Select button.

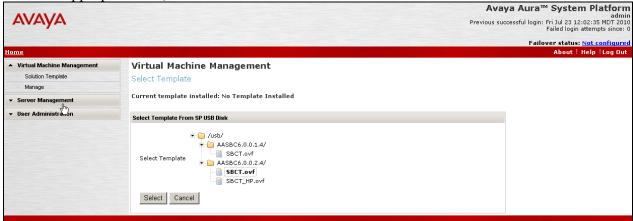

Figure 82: SBC Installation - Template Selection screen

In the resultant screen shown below, the **Selected Template** can be observed. If an EPW file is available, it may be uploaded and used. In the sample configuration, the **Continue without EPW file** button was used.

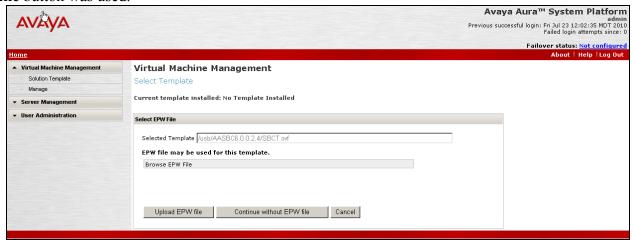

Figure 83: SBC Installation - EPW screen

The **Template Details** screen is presented. If satisfied that the information is correct, click the **Install** button.

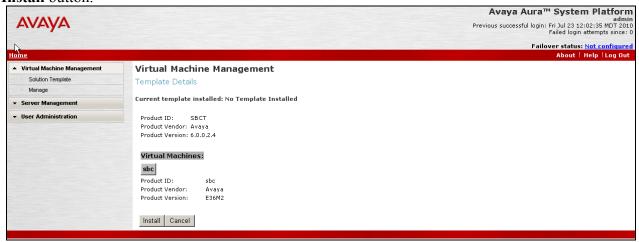

Figure 84: SBC Installation Template - Details screen

The installation will proceed until user input is expected, as shown below. The following shows the first screen in a series, beginning with **Network Settings**. The SystemDomain Domain-0 IP Address, Console Domain CDom IP Address, Gateway IP Address, a Network Mask and Primary DNS and Secondary DNS (if configured) are pre-populated. This information was supplied during the System Platform installation. Enter the **IP Address** to be assigned to the SBC (e.g. **10.80.130.12**) and **Hostname** and click on **Next Step**. This IP Address becomes the private, inside IP Address as well as the management address for the Session Border Controller.

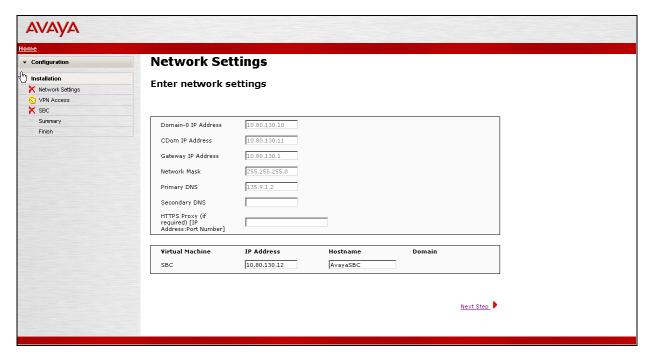

Figure 85: SBC Installation - Network Settings screen

The resulting screen [not shown] allows VPN Access parameters to be configured. Configure as appropriate, or skip, and click **Next Step**. In this reference configuration, this step was skipped.

The following screen shows the Session Border Controller Data entry screen. Note that the Private (Management) Interface information has already been completed with the IP Address (10.80.130.12) provided as the **Virtual Machine IP Address** on the first screen of the series. Configure the **SIP Service Provider Data** section as follows:

- Service Provider Set to AT&T
- IP Address Set to the AT&T Border Element IP Address (e.g. 135.242.225.210)
- **Port** Port number for the SIP Signaling port
- **Media Network** Set to the AT&T Media Network
- **Media Netmask** Set to the AT&T Media Netmask

#### Configure the SBC Network Data (Public section) as follows:

- IP Address IP Address of the public interface of the Session Border Controller
- NetMask Netmask for the public IP interface of the Session Border Controller
- Gateway IP Address of the Gateway for the public side of the Session Border Controller

#### Configure the **Enterprise SIP Server** section as follows:

- IP Address Set to IP Address of the Session Manager network Interface configured in Section 4.6.1.
- **Transport** Set to **TCP** in Reference Configuration; **TLS** may be used in production environment.
- SIP Domain Set to avaya.com
- Click Next Step

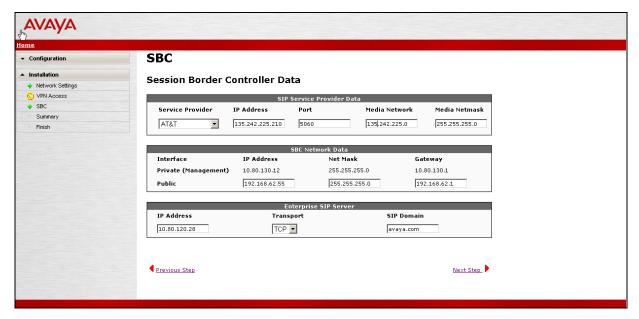

Figure 86: SBC Installation - Session Border Controller Data

A summary screen will be presented. The sample configuration is shown in the lower portion of the summary screen.

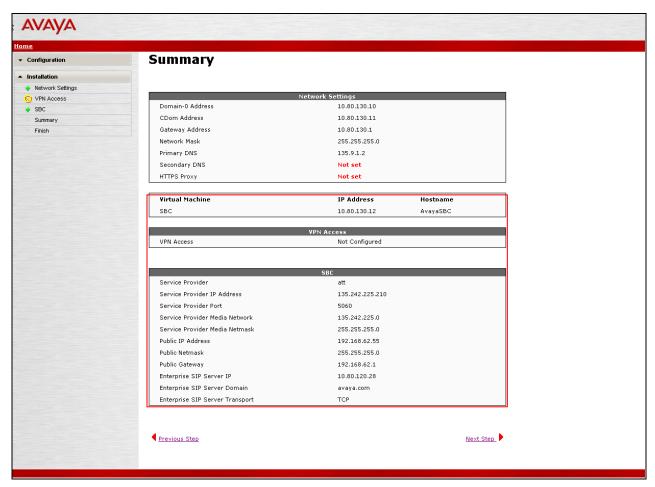

Figure 87: SBC Installation - Summary

Click **Next Step** and a **Confirm Installation** [not shown] screen is presented. After reading and heeding the Warning, click the **Accept** button if satisfied. Click **Install** button to proceed at the screen shown below.

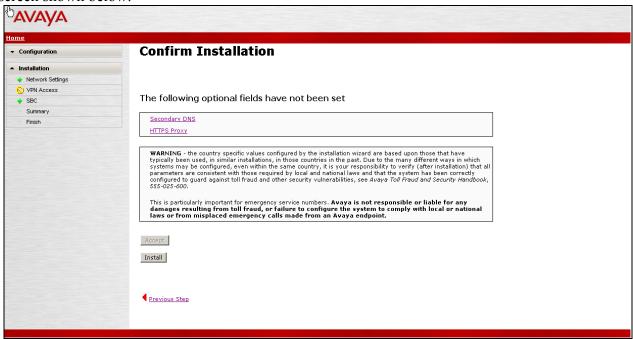

Figure 88: SBC Installation - Confirm Installation

The Virtual Machine Management window, which had previously been at the "Wait for User to Complete Data Entry" step, is now proceeding with other aspects of the installation, as shown below.

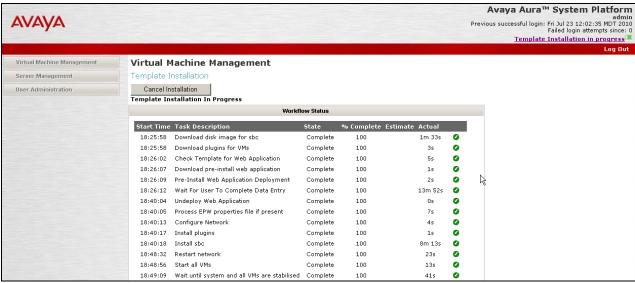

Figure 89: SBC Installation - Template Installation Progress

Wait for the "Finalize Installation" task to reach the Complete State, as shown below. This same information is available via the **View Install/Upgrade Log** link on the left.

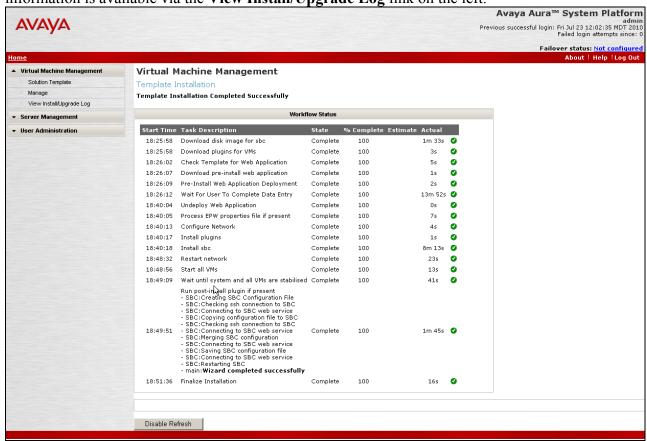

Figure 90: SBC Installation - Template Installation Completed

Once the SBC template install has completed, select **Virtual Machine Management** on the left. Now, the Virtual Machine List shows that the SBC Template is installed.

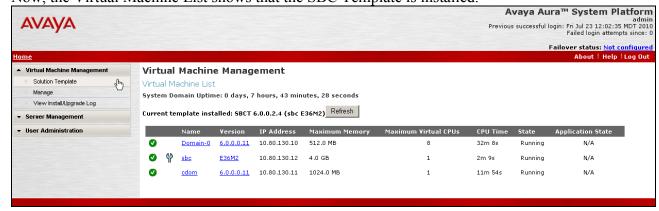

Figure 91: System Platform - Virtual Management Screen with SBC installed

# 7.2. Avaya Aura™ Session Border Controller Configuration

After the installation wizard is completed, and proper template (i.e. AT&T) is selected, there would be no need to do any further configuration in future releases. However, in the current release of the Session Border Controller, some additional configuration needs to be performed through the GUI on the SBC. The configuration screens will be familiar to the reader experienced with the Acme Packet Net-Net OS-E.

### 7.2.1. Login and License Installation

To log in, either select the wrench icon shown in the prior screen, or enter the https://<ip-addr> where <ip-addr> is the management IP Address of the SBC. Enter appropriate Username and Password and click Login.

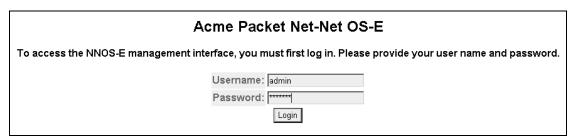

Figure 92: SBC Configuration Login Screen

Following **Home** screen appears. Note the box-identifier field. This is required for obtaining the license. **Please acquire licenses prior to proceeding with other configuration steps**.

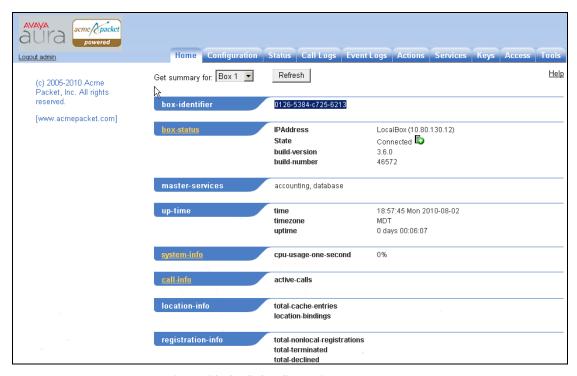

Figure 93: SBC Configuration Home screen

- Click on the **Tools** tab and select **Upload license file** from the left pane.
- Select the location on your local desktop where the license file is located.
- Check the **Apply License** box.
- Click Upload.
- If the license install is successful, a message is displayed.
- Click on the **Configuration** tab.
- On the Configuration screen [not shown], click on **Configuration** in the left pane and select **Update and save configuration**.
- Click on the **Actions** tab and select **restart** from the left pane to reboot SBC.
- After the reboot the SBC, the license is enabled.

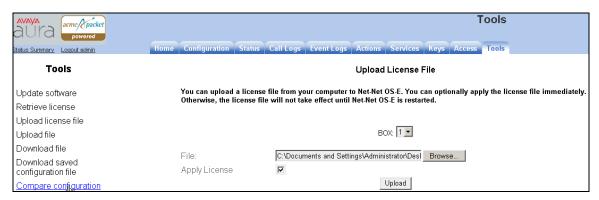

Figure 94: SBC Upload license File screen

### 7.2.2. Stripping SIP Headers

Session Border Controller can be used to strip SIP headers. For headers that have relevance only within the enterprise, it may be desirable to prevent these headers from being sent to the public SIP Service Provider. For example, Session Manager Release 6 inserts the P-Site header. The following procedures may be used to strip the P-Site header.

• Select the Configuration tab. Using the menu on the left hand side, select vsp → defaultsession-config, then locate header-settings under the header: section as shown in the screen below. Select the Configure link on the right.

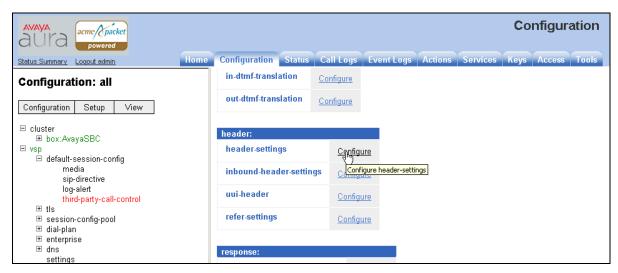

Figure 95: SBC Configuration header-settings

• In the subsequent screen [not shown] click **Edit blocked-header** and the following screen is displayed. Enter the header **P-Site** to be blocked and click **OK**.

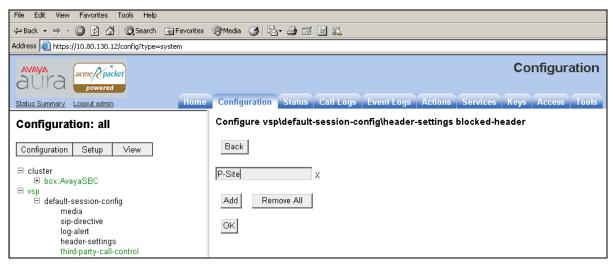

Figure 96: SBC Configuration blocked-header Entry

• The following screen is displayed indicating that P-Site header is configured to be blocked. Click **Set**.

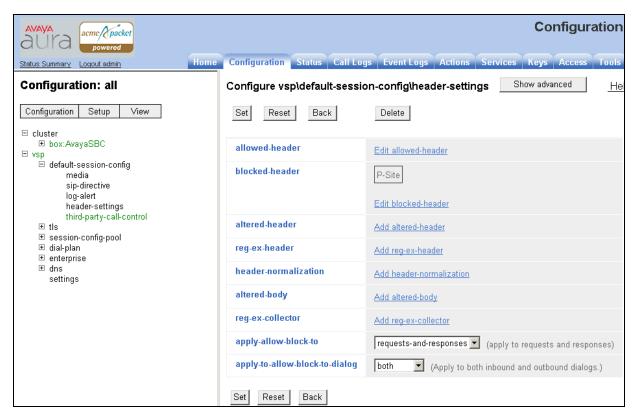

Figure 97: SBC Configuration blocked-header

## 7.2.3. ICMP Configuration For ATT OPTIONS Message Response

Navigate to **cluster** → **box:AvayaSBC** → **interface eth2** → **ip outside** and click on **Configure** for **icmp** to allow Session Border Controller to respond to OPTIONS messages from the AT&T Border Element.

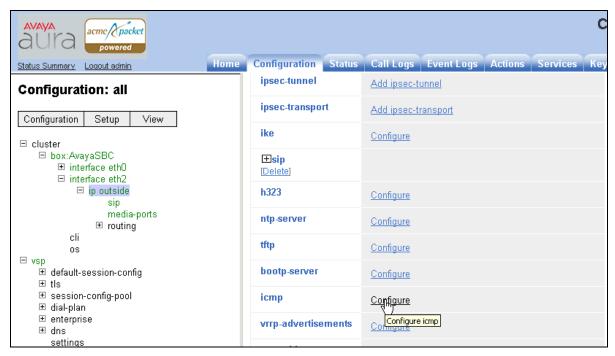

Figure 98: SBC Configuration ICMP

• Select enabled in the admin field and click Set.

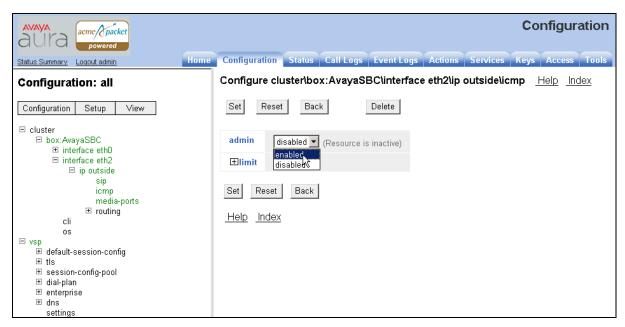

Figure 99: SBC Configuration Enable ICMP Admin

### 7.2.4. Contact Header Update

To enable the contact header to be updated after calls are transferred for both inbound and outbound calls, following configuration needs to be done:

- 1. Disable Third Party Call Control
  - To disable third party call control, navigate to vsp → default-session-config → third-party-call-control and select disabled in the admin field. Click Set.

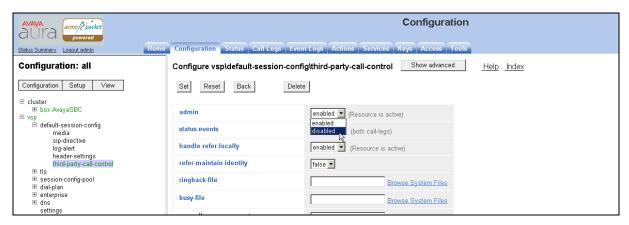

Figure 100: SBC Configuration Disabling Third Party Call Control

- 2. Enable **use-incoming-contact** for both inside and outside leg for calls coming into PBX and going out to ATT
  - Navigate to vsp → enterprise → servers → sip-gateway PBX → vsp\ session-config-pool\entry ToPBX and click Configure for contact-uri-settting-in-leg.

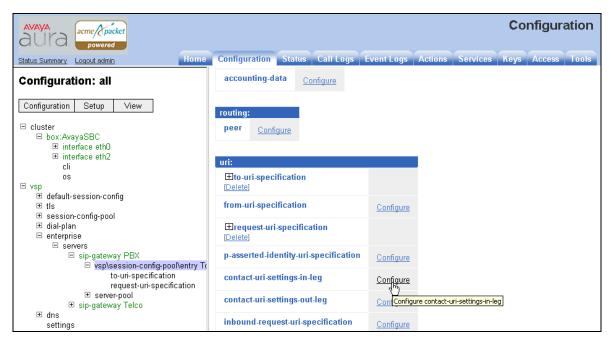

Figure 101: SBC Configuration Contact URI Settings

• Set add-maddr field to disabled and use-incoming-contact to enabled. Click Set.

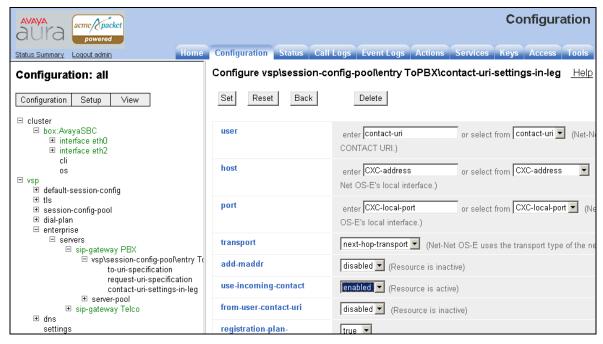

Figure 102: SBC Configuration Enabling Use Incoming Contact

- Repeat above steps to configure **contact-uri-setting-out-leg** by navigating to **vsp** → **enterprise** → **servers** → **sip-gateway PBX** → **vsp\session-config-pool\entry ToPBX**. Screen displays are similar to the above two figures.
- Similarly, **contact-uri-setting-in-leg** and **contact-uri-setting-out-leg** can be configured by navigating to **vsp** → **enterprise** → **servers** → **sip-gateway PBX** → **vsp\session-config-pool\entry ToTelco.**

### 7.2.5. Saving Configuration

To save and activate configuration changes, select Configuration 

Update and save configuration from the upper left hand side of the user interface, as shown below.

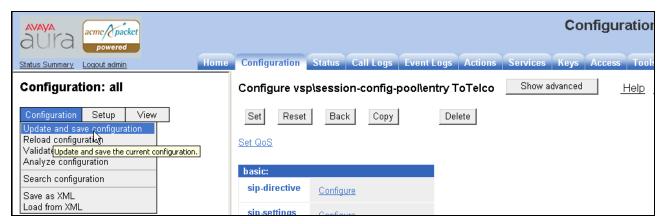

Figure 103: SBC Configuration Update and Save Configuration

The following screen indicates that the configuration was updated and saved.

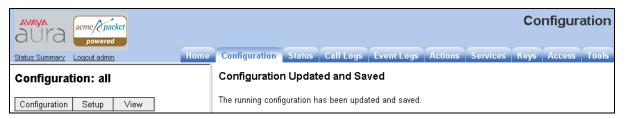

Figure 104: SBC Configuration Saved Confirmation

# 7.3. Avaya Aura™ Session Border Controller Running Configuration

The notable settings are highlighted in bold on the pertinent settings done during installation in **Section 7.1** and further configuration in **Section 7.2**.

```
cat exc.cfg
#
# Copyright (c) 2004-2010 Acme Packet Inc.
# All Rights Reserved.
# File: /cxc/cxc.cfg
config cluster
config box 1
 set hostname AvayaSBC
 set timezone America/Denver
 set name AvayaSBC
 set identifier 00:ca:fe:07:98:42
 config interface eth0
 config ip inside
  set ip-address static 10.80.130.12/24
  config ssh
  return
  config snmp
  set trap-target 10.80.130.11 162
   set trap-filter generic
   set trap-filter dos
  set trap-filter sip
  set trap-filter system
  return
  config web
  return
  config web-service
  set protocol https 8443
  set authentication certificate "vsp\tls\certificate ws-cert"
  return
  config sip
  set udp-port 5060 "" "" any 0
   set tcp-port 5060 "" "" any 0
  set tls-port 5061 "" "" any 0
  return
  config icmp
  return
  config media-ports
  return
```

```
config routing
 config route Default
  set gateway 10.80.130.1
 return
 config route Static0
  set destination network 192.11.13.4/30
  set gateway 10.80.130.10
 return
 config route Static1
  set admin disabled
 return
 config route Static2
  set admin disabled
 return
 config route Static3
  set admin disabled
 return
 config route Static4
  set admin disabled
 return
 config route Static5
  set admin disabled
 return
 config route Static6
  set admin disabled
 return
 config route Static7
  set admin disabled
 return
 config route internal-sip-media
  set destination host 10.80.120.28
  set gateway 10.80.130.1
 return
 return
return
return
config interface eth2
config ip outside
 set ip-address static 192.168.62.55/25
 config sip
 set udp-port 5060 "" "" any 0
 set tcp-port 5060 "" "" any 0
 set tls-port 5061 "" "" any 0
 return
 config icmp
```

```
return
  config media-ports
  return
  config routing
   config route Default
   set admin disabled
   return
   config route external-sip-media
   set destination network 135.242.225.0/24
   set gateway 192.168.62.1
   return
  return
 return
 return
 config cli
 set prompt AvayaSBC
 return
 config os
 return
return
return
config services
config event-log
 config file access
 set filter access info
 return
 config file system
 set filter general info
 set filter system info
 return
 config file errorlog
 set filter all error
 return
 config file db
 set filter db debug
 set filter dosDatabase info
 return
 config file management
 set filter management info
 return
 config file peer
 set filter sipSvr info
 return
 config file cac
```

```
set filter sipCAC warning
 return
 config file dos
 set filter dos alert
 set filter dosSip alert
 set filter dosTransport alert
 set filter dosUrl alert
 return
 config file krnlsys
 set filter krnlsys debug
 return
 config file acct
 set filter acct debug
 return
return
return
config master-services
config accounting
return
config database
 set media enabled
return
return
config vsp
set admin enabled
config default-session-config
 config media
 set anchor enabled
 set rtp-stats enabled
 return
 config sip-directive
 set directive allow
 return
 config log-alert
 set apply-to-methods-for-filtered-logs
 config header-settings
 set blocked-header P-Site
 config third-party-call-control
 return
return
config tls
 config certificate ws-cert
 set certificate-file /cxc/certs/ws.cert
```

return return config session-config-pool config entry ToTelco config to-uri-specification set host next-hop return config from-uri-specification set host local-ip config request-uri-specification set host next-hop return config p-asserted-identity-uri-specification set host local-ip return config contact-uri-settings-in-leg set add-maddr disabled set use-incoming-contact enabled return config contact-uri-settings-out-leg set add-maddr disabled set use-incoming-contact enabled return return config entry ToPBX config to-uri-specification set host next-hop-domain return config request-uri-specification set host next-hop-domain return config contact-uri-settings-in-leg set add-maddr disabled set use-incoming-contact enabled config contact-uri-settings-out-leg set add-maddr disabled set use-incoming-contact enabled return return config entry Discard config sip-directive return return

```
return
config dial-plan
config route Default
 set priority 500
 set location-match-preferred exclusive
 set session-config vsp\session-config-pool\entry Discard
return
config source-route FromTelco
 set peer server "vsp\enterprise\servers\sip-gateway PBX"
 set source-match server "vsp\enterprise\servers\sip-gateway Telco"
return
config source-route FromPBX
 set peer server "vsp\enterprise\servers\sip-gateway Telco"
 set source-match server "vsp\enterprise\servers\sip-gateway PBX"
return
return
config enterprise
config servers
 config sip-gateway PBX
  set peer-identity ""
  set domain avaya.com
  set outbound-session-config-pool-entry vsp\session-config-pool\entry ToPBX
  config server-pool
  config server PBX1
   set host 10.80.120.28
   set transport TCP
  return
  return
 return
 config sip-gateway Telco
  set peer-identity ""
  set outbound-session-config-pool-entry vsp\session-config-pool\entry ToTelco
  config server-pool
  config server Telco1
   set host 135.242.225.210
  return
  return
 return
return
return
config dns
config resolver
 config server 135.9.1.2
 return
return
```

```
return
config settings
 set stack-socket-threads-max 2
return
return
config external-services
return
config preferences
config gui-preferences
return
return
config access
config permissions superuser
 set cli advanced
config permissions read-only
 set config view
 set actions disabled
return
config users
 config user admin
 set password 0x002bdd5d9fea2fefeb97b0115854a47db2c8b27a2fe0187e0274977f4b
 set permissions access\permissions superuser
 return
 config user cust
 set password 0x004803cd9fae4ee1b2462598359d6c5e179008f9083caa7b30b9b19b43
 set permissions access\permissions read-only
 return
return
return
config features
return
```

# 8. General Test Approach and Test Results

The test environment consisted of:

- A simulated enterprise with Avaya Aura<sup>™</sup> System Manager, Avaya Aura<sup>™</sup> Session Manager, Avaya Aura<sup>™</sup> Communication Manager, Avaya phones, fax machines (Ventafax application), Avaya Aura<sup>™</sup> Session Border Controller, and Avaya Modular Messaging.
- A laboratory version of the AT&T IP Flexible Reach service, to which the simulated enterprise was connected via AVPN or MIS/PNT transport.

The main test objectives were to verify the following features and functionality:

 Inbound AT&T IP Flexible Reach service calls to Communication Manager telephones and VDNs/Vectors

- Call and two-way talk path establishment between PSTN and Communication Manager phones via the AT&T Flexible Reach service..
- Basic supplementary telephony features such as hold, resume, transfer, and conference.
- G.729 and G.711 codecs.
- T.38 fax calls between Communication Manager and the AT&T IP Flexible Reach service/PSTN G3 and SG3 fax endpoints.
- DTMF tone transmission using RFC 2833 between Communication Manager and the AT&T IP Flexible Reach service/PSTN automated access systems.
- Inbound AT&T IP Flexible Reach service calls to Communication Manager that are directly routed to stations, and unanswered, can be covered to Avaya Modular Messaging.
- Long duration calls.

The test objectives stated in **Section 8** with limitations as noted in **Section 1.3**, were verified.

# 9. Verification Steps

The following steps may be used to verify the configuration:

#### 9.1. General

- Place an inbound call, answer the call, and verify that two-way talk path exists. Verify that the call remains stable for several minutes and disconnect properly.
- Place an inbound call to an agent or phone, but do not answer the call. Verify that the call
  covers to Modular Messaging voicemail. Retrieve the message from Modular Messaging.

# 9.2. Avaya Aura™ Communication Manager

The following examples are only a few of the monitoring commands available on Communication Manager. See [3] for more information.

1. From the Communication Manager console connection enter the command *list trace tac xxx*, where xxx is a trunk access code defined for the SIP trunk to AT&T (e.g. 120).

```
list trace tac 120
                                    LIST TRACE
14:16:25 TRACE STARTED 07/14/2010 CM Release String cold-00.0.345.0-18246
14:16:27 SIP>INVITE sip:13035381760@avaya.com SIP/2.0
14:16:29 dial 913035381760 route:ARS
14:16:29 route-pattern 20 preference 1 cid 0x1b7
14:16:29 seize trunk-group 20 member 11 cid 0x1b7
14:16:29 Setup digits 13035381760
14:16:29 Calling Number & Name 7326665012 H323-46XX-5012
14:16:29 SIP<SIP/2.0 100 Trying
14:16:29 Proceed trunk-group 20 member 11 cid 0x1b7
14:16:31 SIP<SIP/2.0 180 Ringing
14:16:31 SIP>PRACK sip:13035381760@10.80.130.12:5060;transport=tcp
14:16:31 SIP>cp SIP/2.0
14:16:31 Alert trunk-group 20 member 11 cid 0x1b7 14:16:31 G729B ss:off ps:20
             rgn:3 [10.80.130.12]:16718
             rgn:3 [10.80.111.32]:16388
14:16:31 xoip options: fax:T38 modem:off tty:US uid:0x50003 xoip ip: [10.80.111.32]:16388
14:16:33 SIP<SIP/2.0 200 OK
14:16:33 SIP>ACK sip:13035381760@10.80.130.12:5060;transport=tcp
14:16:33 SIP>cp SIP/2.0
14:16:33 active trunk-group 20 member 11 cid 0x1b7
14:16:33 SIP>INVITE sip:13035381760@10.80.130.12:5060;transpor
14:16:33 SIP>tcp SIP/2.0
14:16:33 SIP<SIP/2.0 100 Trying
14:16:33 SIP<SIP/2.0 200 OK
14:16:33 G729B ss:off ps:20
              rgn:3 [10.80.130.43]:17382
              rgn:3 [10.80.130.12]:16718
14:16:34 SIP>ACK sip:13035381760@10.80.130.12:5060;transport=tcp
14:16:50 SIP<BYE sip:7326665012@10.80.111.31;transport=tcp SIP/2.0
14:16:50 SIP</2.0
14:16:50 SIP>SIP/2.0 200 OK
14:16:50 idle trunk-group 20 member 11 cid 0x1b7
```

Figure 105: Communication Manager list trace tac 120 - Outbound call.

2. Similar Communication Manager commands are, *list trace station*, *list trace vdn*, and *list trace vector*. Other useful commands are *status trunk* and *status station*.

## 9.3. Avaya Aura™ Session Manager

The following commands are issued from the System Manager console.

- 1. Verify the call routing administration on Session Manager.
  - In the left pane of the Avaya Aura<sup>TM</sup> System Manager Common Console, under **Elements/Session Manager/System Tools**, click on "Call Routing Test". The Call Routing Test page shown figure below will open.
  - In the Call Routing Test page, enter the appropriate parameters of the test call. The figure below shows a routing test for an inbound call from PSTN to AT&T DID 7323204085. The call arrives from the Session Border Controller (note that the source address of the call, 10.80.130.12, is the "Inside" IP address of the Session Border Controller) and the calling number +17323204084.
  - Click on "Execute Test".

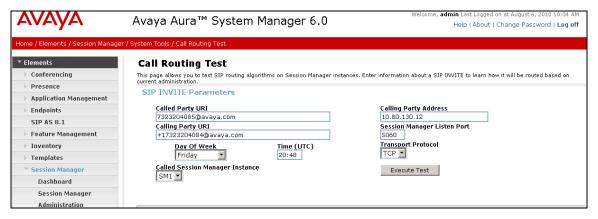

Figure 106: Session Manager Call Routing Test Page

• The results of the test are displayed as shown in figure below. The ultimate routing decision is displayed under the heading **Routing Decisions**. The example test shows that the PSTN call to **7323204085** is sent by Session Manager to the Communication Manager extension **6665012**. Under that section the **Routing Decision Process** steps are displayed (depending on the complexity of the routing, multiple pages may be generated). Verify that the test results are consistent with the expected results of the routing administered on Session Manager in **Section 4**.

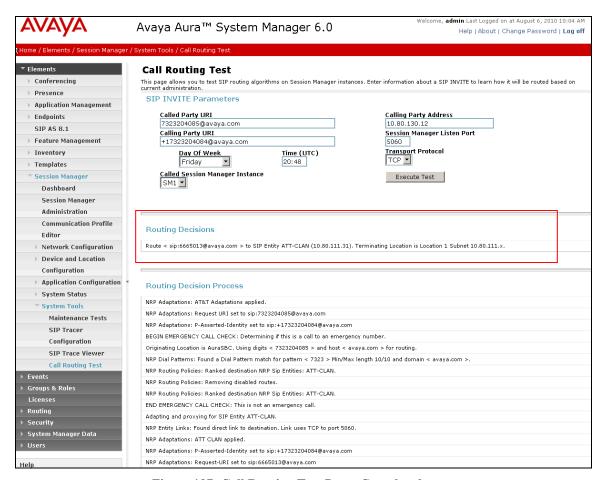

Figure 107: Call Routing Test Page -Completed

#### 9.4. Protocol Traces

Using a SIP protocol analyzer (e.g. Wireshark), monitor the SIP traffic at the Session Border Controller "inside" interface connection to the AT&T IP Flexible Reach service.

1. The following are examples of outbound and inbound calls filtered for the SIP protocol.

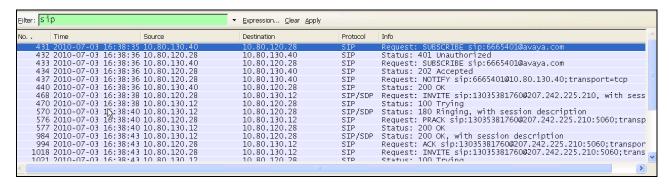

Figure 108: -SIP Protocol trace - Outbound call to AT&T

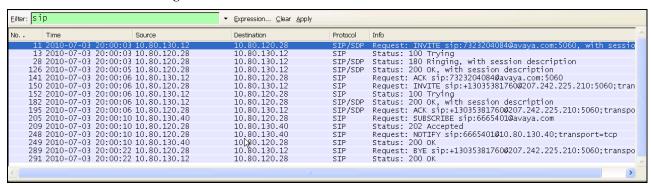

Figure 109: -SIP Protocol trace - Inbound call from AT&T

2. The following is an example of an outbound call filtered for DTMF.

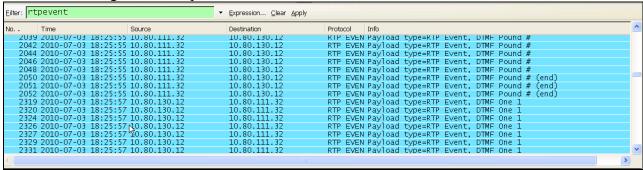

Figure 110: - RTPEvent (DTMF) trace - Outbound call to AT&T

3. The following is an example of an outbound call filtered for RTP.

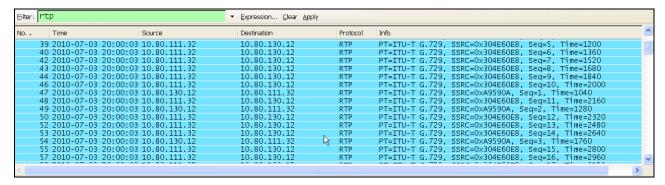

Figure 111: - RTP trace (showing codec used) - Outbound call to AT&T

## 9.5. Avaya Aura™ Session Border Controller

The Session Border Controller provisioning can be checked by entering the command "show –v" at the SBC command line interface. Additionally, call logs can be verified by clicking on the Call Logs button [not shown] on the Session Border Controller GUI and then clicking on the Session Diagram for the call in question. A split screen showing the call diagram and the actual call flow will be displayed. For convenience, two separate screens are shown here.

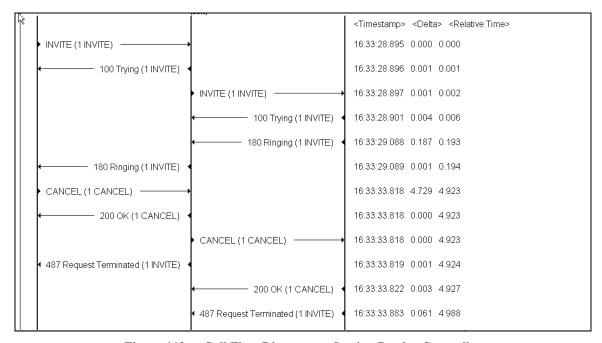

Figure 112: - Call Flow Diagram on Session Border Controller

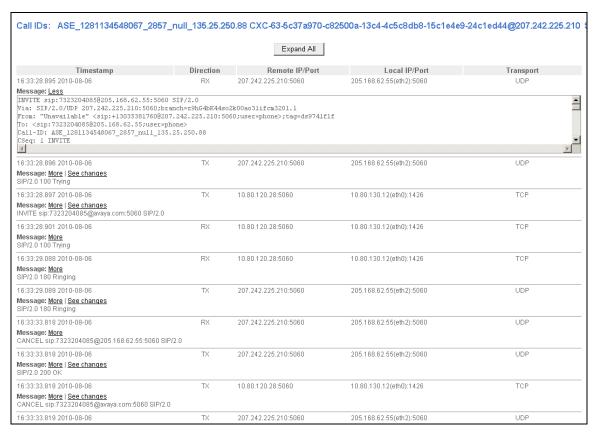

Figure 113: - Call Flow Diagram on Session Border Controller

## 10. Conclusion

As illustrated in these Application Notes, Avaya Aura<sup>TM</sup> Session Manager, Avaya Aura<sup>TM</sup> Communication Manager, and the Avaya Aura<sup>TM</sup> Session Border Controller can be configured to interoperate successfully with the AT&T IP Flexible Reach service. This solution provides users of Avaya Aura<sup>TM</sup> Communication Manager the ability to support inbound and outbound calls over an AT&T IP Flexible Reach SIP trunk service connection via AVPN or MIS/PNT transport. These Application Notes further demonstrated that the AT&T Adaptation Module on the Avaya Aura<sup>TM</sup> Session Manager could be utilized to remove History-Info header information on egress SIP messages to the AT&T IP Flexible Reach service. The DigitConversionAdapter could be utilized to provide required digit manipulation for inbound and outbound calls. Additionally the ability of Avaya Aura<sup>TM</sup> Communication Manager to provide SIP Diversion Header to the AT&T IP Flexible Reach service for certain out bound call scenarios (see Section 2.2.3) was demonstrated.

The reference configuration shown in these Application Notes is representative of a basic enterprise customer configuration and is intended to provide configuration guidance to supplement other Avaya product documentation. It is based upon formal interoperability compliance testing as part of the Avaya DevConnect Service Provider program.

### 11. References

The Avaya product documentation is available at http://support.avaya.com unless otherwise noted.

- [1] *Installing and Configuring Avaya Aura* TM Session Manager, Doc ID 03-603473 Release 6.
- [2] Administering Avaya Aura<sup>TM</sup> Session Manager, Doc ID 03-603324, Release 6.0, June 2010
- [3] *Installing and Configuring Avaya Aura*<sup>TM</sup> *Communication Manager*, Doc ID 03-603558, Release 6.0 June, 2010
- [4] Avaya Aura<sup>TM</sup> Communication Manager Feature Description and Implementation, Release 6.0, 555-245-205, Issue 8.0, June 2010
- [5] Administering Avaya Aura TM Call Center Features, Release 6.0, June 2010
- [6] Programming Call Vectors in Avava Aura<sup>TM</sup> Call Center, 6.0, June 2010
- [7] Modular Messaging 5.2 Single Server Known Issues Administration and Installers, November, 2009
- [8] *Modular Messaging Multi-Site Guide Release 5.2*, November 2009
- [9] Modular Messaging for Microsoft Exchange Release 5.2 Installation and Upgrades, November 2009
- [10] Modular Messaging for the Avaya Message Storage Server (MSS) Configuration Release 5.2 Installation and Upgrades, November 2009
- [11] Modular Messaging for IBM Lotus Domino 5.2 Installation and Upgrades, November 2009

#### AT&T IP Flexible Reach Service Descriptions:

[12] *AT&T IP Flexible Reach* 

http://www.business.att.com/enterprise/Service/business-voip-enterprise/network-based-voip-enterprise/ip-flexible-reach-enterprise/

# 12. Addendum 1 – Provisioning for Ptime in Avaya Aura™ Session Border Controller

Due to the limitation noted in **Section 1.3**, **Item 7**, following configuration steps on the Session Border Controller are proposed as a workaround. This workaround is applied to calls from and to the Session Border Controller.

## 12.1. Header Manipulation for Inbound and Outbound Calls

1. To provide a header manipulation for the outbound calls from Session Border Controller, navigate to vsp->session-config-pool->entry ToTelco->header-settings->altered-body and enter any number and click Create.

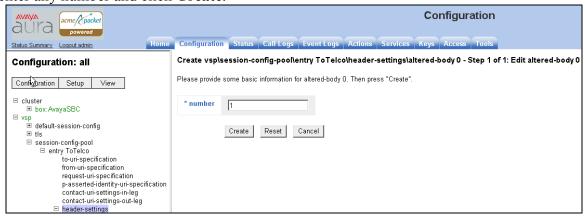

Figure 114: - Creating a Header Manipulation rule on Session Border Controller

- 2. On the subsequent screen [not shown], select **Configure** for **altered-body** tag. The following screen is displayed. Configure as follows:
  - expression Enter a valid regular expression to look for in the SDP portion of the SIP header. In this reference configuration, "(?ms)(.\*)a=rtpmap:100 telephone-event/8000(.\*)" was used to look for a line in the SDP which contained a=rtpmap:100 telephone-event/8000 string.
  - replacement Enter a replacement string in the SIP header. In this reference configuration, "\1a=rtpmap:100 telephone-event/8000\ba=ptime:30\2" was used.

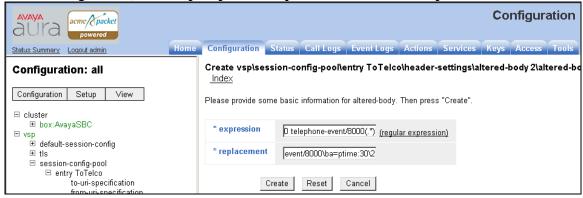

Figure 115: - Altered Body screen on Session Border Controller

3. On the subsequent screen make sure that **admin** field is enabled and select **INVITE** and **ACK** in **apply-to-methods** field by pressing the **CTRL** key and clicking to select the methods to alter when an expression is matched in the SDP of the SIP Header.

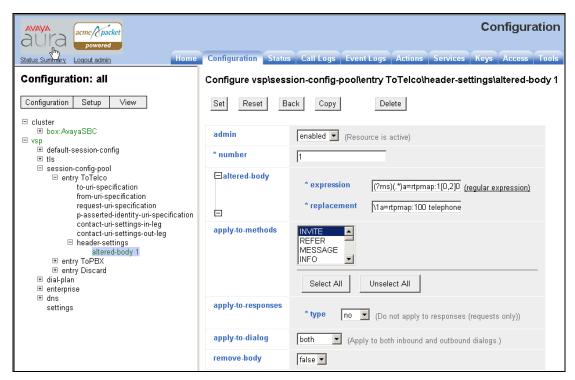

Figure 116: - Selecting the methods for the manipulation on Session Border Controller

4. Following screen confirms that the header manipulation rule was applied to both INVITE and ACK methods in this reference configuration to manipulate the ptime header.

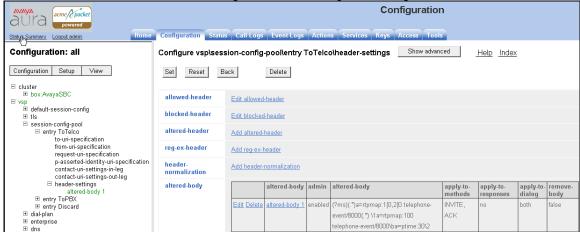

Figure 117: - Confirmation screen for the manipulation rule for Outgoing calls from Session Border Controller

5. Repeat the above steps by navigating to vsp→session-config-pool→entry ToPBX→header-settings→altered-body to provide the same manipulation rule for the calls coming to the

Session Border Controller. Following screens show the final manipulations for calls coming into Session Border Controller. Note that the calls coming into Session Border Controller apply the manipulation rule to the 200 OK response too in this reference configuration.

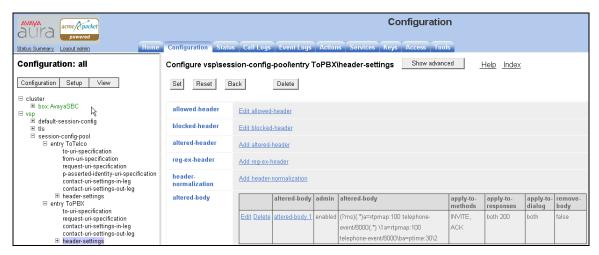

Figure 118: - Confirmation screen for the manipulation rule for Incoming Calls to Session Border Controller

## 12.2. Running Configuration Changes on Session Border Controller

As a result of configuration done in **Section 12.1**, following changes were made to the running configuration file on the Session Border Controller:

```
config session-config-pool
 config entry ToTelco
 config header-settings
  config altered-body 1
  set altered-body "(?ms)(.*)a=rtpmap:1[0,2]0 telephone-event/8000(.*)"
"\1a=rtpmap:100 telephone-event/8000\ba=ptime:30\2"
  set apply-to-methods INVITE+ACK
  return
 return
 return
 config entry ToPBX
  config header-settings
  config altered-body 1
  set altered-body "(?ms)(.*)a=rtpmap:100 telephone-event/8000(.*)"
"\1a=rtpmap:100 telephone-event/8000\ba=ptime:30\2"
  set apply-to-methods INVITE+ACK
  set apply-to-responses both 200
  return
 return
 return
```

## 12.3. Sample Trace Reflecting the Addition of the Ptime Header

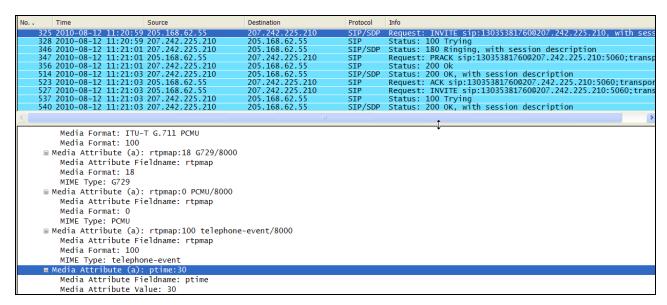

Figure 119: - Trace for a call originating from PBX

| o Time Source                                                                                                    | Destination                  |                    |                                                                                                    |
|----------------------------------------------------------------------------------------------------|------------------------------|--------------------|----------------------------------------------------------------------------------------------------|
|                                                                                                    | Destination                  | Protocol           | Info                                                                                                    |
| 321 2010-08-12 12:45:30 207.242.225                                                                                                    |                              | SIP/SDP            | Request: INVITE sip:7323204084@205.168.62.55:5060, with se                                                               |
| 322 2010-08-12 12:45:30 205.168.62                                                                                                    |                              | SIP                | Status: 100 Trying                                                                                                    |
| 324 2010-08-12 12:45:30 205.168.62                                                                                                    |                              | SIP/SDP            | Status: 180 Ringing, with session description                                                                            |
| 498 2010-08-12 12:45:32 205.168.62                                                                                                    |                              | SIP/SDP            | Status: 200 OK, with session description                                                                                 |
| 513 2010-08-12 12:45:32 207.242.225                                                                                                    |                              | SIP                | Request: ACK sip:7326665011@205.168.62.55:5060;transport=u                                                               |
| 518 2010-08-12 12:45:32 205.168.62                                                                                                    |                              | SIP                | Request: INVITE sip:3035381760@207.242.225.210:5060;transp                                                               |
| 522 2010-08-12 12:45:33 207.242.22                                                                                                    |                              | SIP (SDD           | Status: 100 Trying                                                                                                    |
| 529 2010-08-12 12:45:33 207.242.225<br>538 2010-08-12 12:45:33 205.168.62                                                                                                    |                              | SIP/SDP<br>SIP/SDP |                                                                                                    |
| 1424 2010-08-12 12:45:46 205.168.62                                                                                                    |                              | SIP/SUP            | Request: ACK sip:3035381760@207.242.225.210:5060;transport<br>Request: INVITE sip:3035381760@207.242.225.210:5060;transp |
| 1424 2010-00-12 12.43.40 203.100.02.                                                                                                    | 207.242.223.210              | 211                | kequest. 1NV11E 51p.3033301/00@20/.242.223.210.3000,transp                                                               |
|                                                                                                    |                              |                    | <b>&gt;</b>                                                                                                    |
| Media Type: audio Media Port: 24376 Media Port: 24376 Media Format: ITU-T G.729 Media Format: 100 Media Attribute (a): rtpmap:18 Media Attribute Fieldname: rt Media Format: 18 MIME Type: G729 Media Attribute (a): rtpmap:100 Media Attribute Fieldname: rt Media Format: 100 Media Attribute (a): rtpmap:100 Media Attribute (a): ptime:30 | pmap<br>telephone-event/8000 |                    |                                                                                                    |

Figure 120: - Trace for a call originating from ATT

#### ©2011 Avaya Inc. All Rights Reserved.

Avaya and the Avaya Logo are trademarks of Avaya Inc. All trademarks identified by ® and TM are registered trademarks or trademarks, respectively, of Avaya Inc. All other trademarks are the property of their respective owners. The information provided in these Application Notes is subject to change without notice. The configurations, technical data, and recommendations provided in these Application Notes are believed to be accurate and dependable, but are presented without express or implied warranty. Users are responsible for their application of any products specified in these Application Notes.

Please e-mail any questions or comments pertaining to these Application Notes along with the full title name and filename, located in the lower right corner, directly to the Avaya DevConnect program at devconnect@avaya.com.